# $\frac{d\ln\ln}{d}$

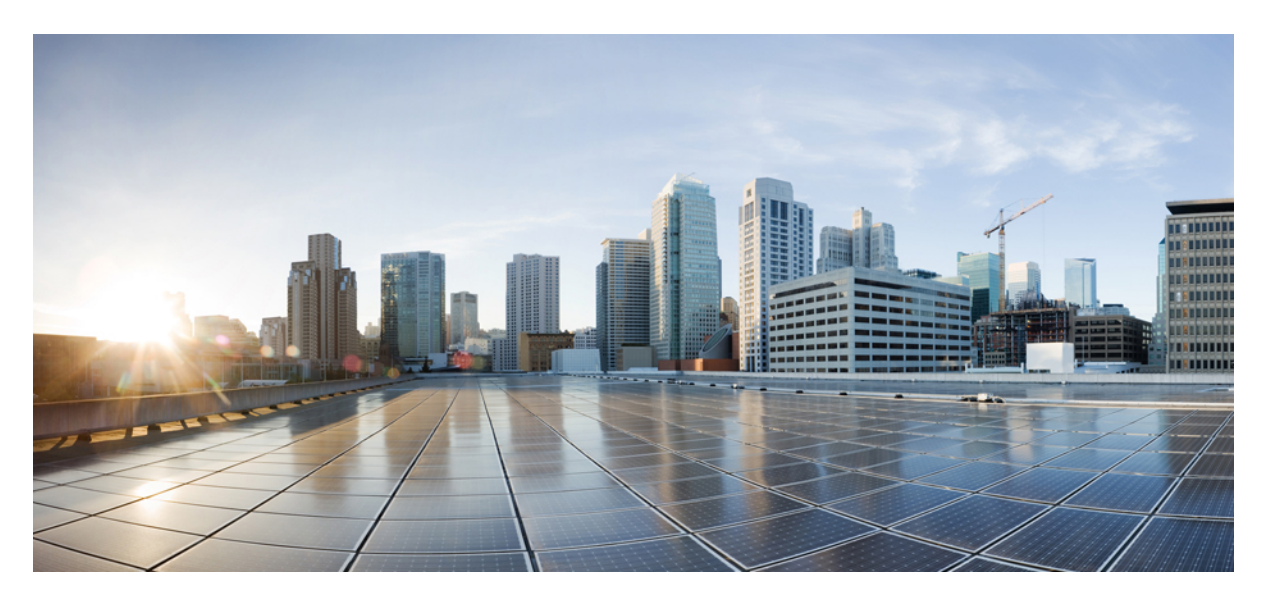

### **Cisco UCS Manager VM-FEX for Hyper-V CLI Configuration Guide, Release 3.2**

**First Published:** 2017-08-18

### **Americas Headquarters**

Cisco Systems, Inc. 170 West Tasman Drive San Jose, CA 95134-1706 USA http://www.cisco.com Tel: 408 526-4000 800 553-NETS (6387) Fax: 408 527-0883

© 2018 Cisco Systems, Inc. All rights reserved.

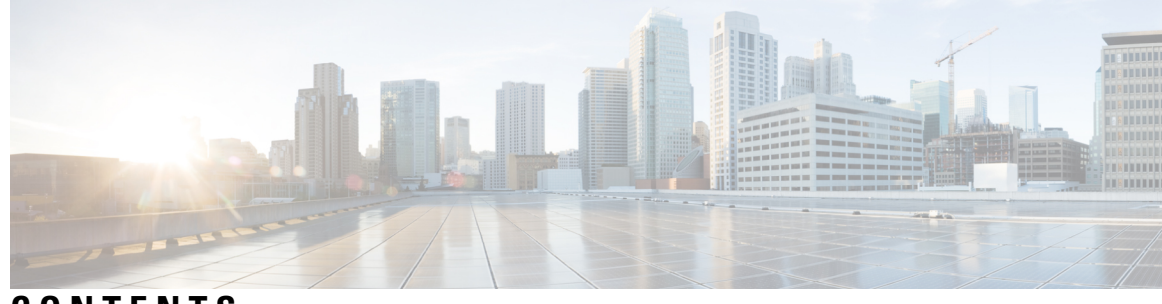

**CONTENTS**

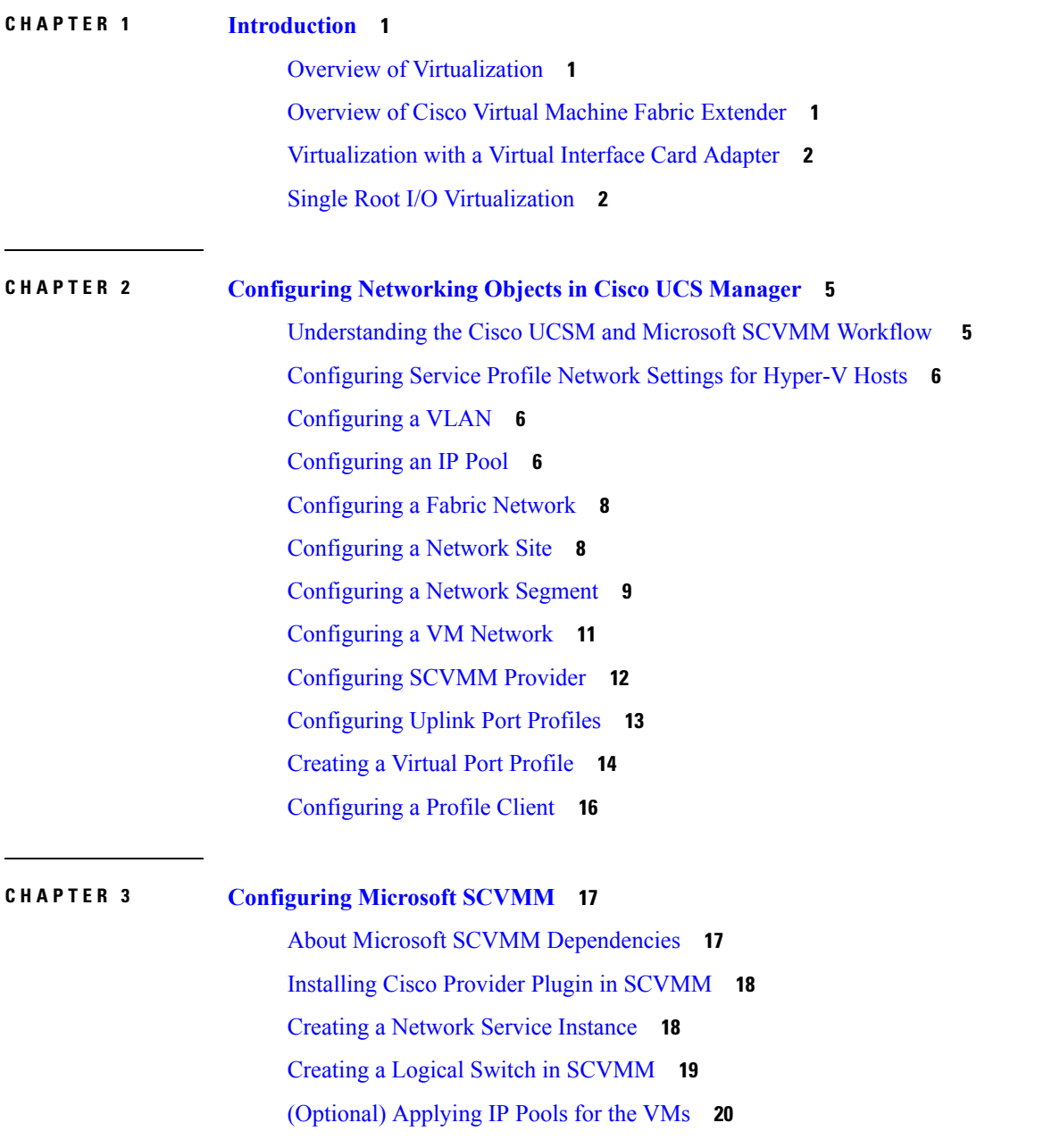

Creating a VM Network in [SCVMM](#page-24-0) **21** Installing the Host Server [Operating](#page-25-0) System **22** [Obtaining](#page-25-1) the Cisco Drivers and Utilities for VM-FEX for Hyper-V **22** Installing the PF Driver and [VM-FEX](#page-26-0) Switch Driver **23** Attaching a Hyper-V Host to [Microsoft](#page-27-0) SCVMM **24** Enabling SRIOV in [SCVMM](#page-28-0) Failover Cluster **25** Viewing the Host-side [Configuration](#page-29-0) in Windows Server 2012 **26** [Deploying](#page-29-1) the Logical Switch to the Hyper-V Host **26** Creating a VM in [SCVMM](#page-30-0) **27** [Verifying](#page-31-0) VM vNICs in Cisco UCSM GUI **28**

### **APPENDIX A [Configuring](#page-32-0) Policies 29**

[Configuring](#page-32-1) Dynamic vNIC Connection Policies **29** Dynamic vNIC [Connection](#page-32-2) Policy **29** Creating a Dynamic vNIC [Connection](#page-33-0) Policy **30** Deleting a Dynamic vNIC [Connection](#page-34-0) Policy **31** Viewing Dynamic vNIC [Properties](#page-35-0) in a VM **32** [Creating](#page-36-0) a Custom Adapter Policy for SR-IOV **33**

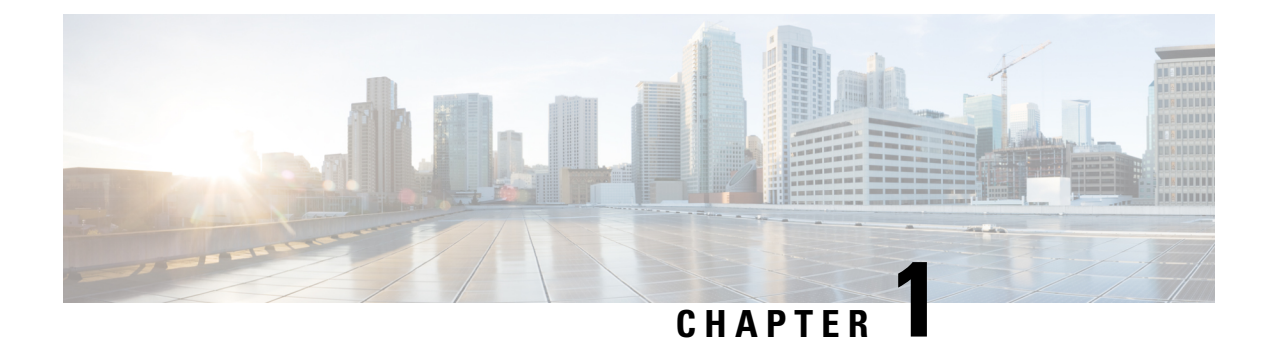

## <span id="page-4-0"></span>**Introduction**

- Overview of [Virtualization,](#page-4-1) on page 1
- [Overview](#page-4-2) of Cisco Virtual Machine Fabric Extender, on page 1
- [Virtualization](#page-5-0) with a Virtual Interface Card Adapter, on page 2
- Single Root I/O [Virtualization,](#page-5-1) on page 2

## <span id="page-4-1"></span>**Overview of Virtualization**

Virtualization allows you to create multiple Virtual Machines (VMs) to run in isolation, side by side on the same physical machine.

Each virtual machine has its own set of virtual hardware (RAM, CPU, NIC) upon which an operating system and fully configured applications are loaded. The operating system sees a consistent, normalized set of hardware regardless of the actual physical hardware components.

In a virtual machine, both hardware and software are encapsulated in a single file for rapid provisioning and moving between physical servers. You can move a virtual machine, within seconds, from one physical server to another for zero-downtime maintenance and continuous workload consolidation.

The virtual hardware makes it possible for many servers, each running in an independent virtual machine, to run on a single physical server. The advantages of virtualization include better use of computing resources, greater server density, and seamless server migration.

## <span id="page-4-2"></span>**Overview of Cisco Virtual Machine Fabric Extender**

A virtualized server implementation consists of one or more VMsthat run as guests on a single physicalserver. The guest VMs are hosted and managed by a software layer called the hypervisor or virtual machine manager (VMM). Typically, the hypervisor presents a virtual network interface to each VM and performs Layer 2 switching of traffic from a VM to other local VMs or to another interface to the external network.

Working with a Cisco virtual interface card (VIC) adapter, the Cisco Virtual Machine Fabric Extender (VM-FEX) bypasses software-based switching of VM traffic by the hypervisor for external hardware-based switching in the fabric interconnect. This method reduces the load on the server CPU, provides faster switching, and enables you to apply a rich set of network management features to local and remote traffic.

VM-FEX extends the IEEE 802.1Qbh port extender architecture to the VMs by providing each VM interface with a virtual Peripheral Component Interconnect Express (PCIe) device and a virtual port on a switch. This solution allows precise rate limiting and quality of service (QoS) guarantees on the VM interface.

### <span id="page-5-0"></span>**Virtualization with a Virtual Interface Card Adapter**

A Cisco VIC adapter is a converged network adapter (CNA) that is designed for both bare metal and VM-based deployments. The VIC adapter supports static or dynamic virtualized interfaces, which includes up to 116 virtual network interface cards (vNICs).

There are two types of vNICs used with the VIC adapter—static and dynamic. A static vNIC is a device that is visible to the OS or hypervisor. Dynamic vNICs are used for VM-FEX by which a VM is connected to a veth port on the Fabric Interconnect.

VIC adapters support VM-FEX to provide hardware-based switching of traffic to and from virtual machine interfaces.

## <span id="page-5-1"></span>**Single Root I/O Virtualization**

Single Root I/O Virtualization (SR-IOV) allows multiple VMs running a variety of guest operating systems to share a single PCIe network adapter within a host server. SR-IOV allows a VM to move data directly to and from the network adapter, bypassing the hypervisor for increased network throughput and lower server CPU burden. Recent x86 server processors include chipset enhancements, such as Intel VT-x technology, that facilitate direct memory transfers and other operations required by SR-IOV.

The SR-IOV specification defines two device types:

- Physical Function (PF)—Essentially a static vNIC, a PF is a full PCIe device that includes SR-IOV capabilities. PFs are discovered, managed, and configured as normal PCIe devices. A single PF can provide management and configuration for a set of virtual functions (VFs).
- Virtual Function (VF)—Similar to a dynamic vNIC, a VF is a full or lightweight virtual PCIe device that provides at least the necessary resources for data movements. A VF is not managed directly but is derived from and managed through a PF. One or more VFs can be assigned to a VM.

SR-IOV is defined and maintained by the Peripheral Component Interconnect Special Interest Group (PCI-SIG), an industry organization that is chartered to develop and manage the PCI standard. For more information about SR-IOV, see the following URL:

<https://www.intel.com/content/www/us/en/pci-express/pci-sig-sr-iov-primer-sr-iov-technology-paper.html>

The following Cisco Virtual Interface Cards support SR-IOV with VM-FEX:

- Cisco UCS Virtual Interface Card 1240
- Cisco UCS Virtual Interface Card 1280
- Cisco UCS Virtual Interface Card 1225
- Cisco UCS Virtual Interface Card 1225T
- Cisco UCS Virtual Interface Card 1227
- Cisco UCS Virtual Interface Card 1227T
- Cisco UCS Virtual Interface Card 1340
- Cisco UCS Virtual Interface Card 1380

I

- Cisco UCS Virtual Interface Card 1385
- Cisco UCS Virtual Interface Card 1387

 $\mathbf I$ 

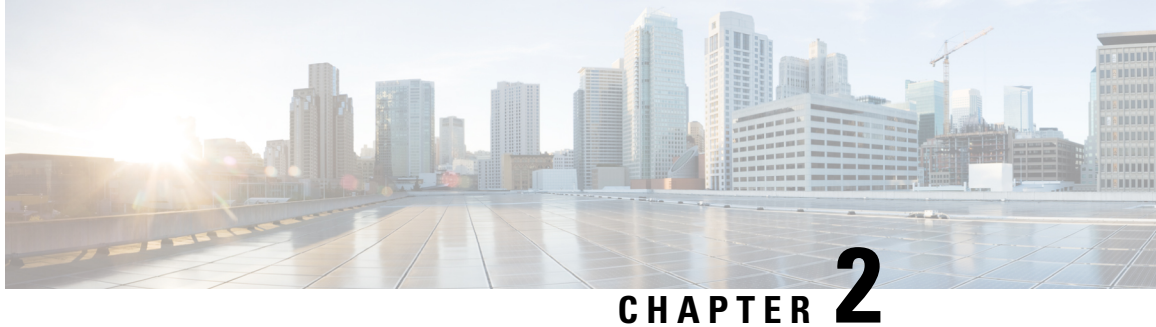

## <span id="page-8-0"></span>**Configuring Networking Objects in Cisco UCS Manager**

- [Understanding](#page-8-1) the Cisco UCSM and Microsoft SCVMM Workflow , on page 5
- [Configuring](#page-9-0) Service Profile Network Settings for Hyper-V Hosts, on page 6
- [Configuring](#page-9-1) a VLAN, on page 6
- [Configuring](#page-9-2) an IP Pool, on page 6
- [Configuring](#page-11-0) a Fabric Network, on page 8
- [Configuring](#page-11-1) a Network Site, on page 8
- [Configuring](#page-12-0) a Network Segment, on page 9
- [Configuring](#page-14-0) a VM Network, on page 11
- [Configuring](#page-15-0) SCVMM Provider, on page 12
- [Configuring](#page-16-0) Uplink Port Profiles, on page 13
- [Creating](#page-17-0) a Virtual Port Profile, on page 14
- [Configuring](#page-19-0) a Profile Client, on page 16

## <span id="page-8-1"></span>**Understanding the Cisco UCSM and Microsoft SCVMM Workflow**

See the following steps for a complete workflow of Cisco UCSM with Microsoft SCVMM:

- **1.** Configure the service profile network settings for the Hyper-V hosts.
- **2.** Configure VLANs and IP pools.
- **3.** Configure the fabric network sets, the fabric network, the network site, and the network segment.
- **4.** Associate a VM network to the network segment.
- **5.** Create a Microsoft SCVMM provider.
- **6.** Create a logical switch.
- **7.** Configure an uplink port profile (UPP).
- **8.** Create a virtual port profile (VPP) (for example, port classification for Microsoft).
- **9.** Create a port profile client for the virtual port profile (VPP) and choose the logical switch that was created under the Microsoft SCVMM provider.
- **10.** Install the Cisco UCS provider plugin in SCVMM.
- **11.** Create a Network Service instance on the provider. The provider fetches all the network definitions from Cisco UCSM. The users can schedule the polls for periodic updates.
- **12.** Create a logical switch in SCVMM by checking the **Enable single root I/O virtualization (SR-IOV)** check box and adding Cisco UCSM's logical switch as an extension. Choose an appropriate uplink port profile and virtual port profile.
- **13.** Create a VM network in SCVMM and choose the network segment from the drop-down list.
- **14.** Attach the Hyper-V hosts to SCVMM.
- **15.** Deploy the logical switch to the Hyper-V host.
- **16.** Create a VM instance in SCVMM. Assign the VM NIC to a VM network and the port classification.
- **17.** Power on the VM and load the eNIC driver on the VM. The eNIC driver now establishes a network link with the Cisco UCS fabric interconnect (FI). The FI enforces the port classification as per the assigned port profile properties.
- **18.** Verify the VM vNICs in the Cisco UCSM GUI.

## <span id="page-9-0"></span>**ConfiguringServiceProfileNetworkSettings forHyper-VHosts**

As a prerequisite for the Hyper-V host that you plan on using in the Cisco UCS cluster, configure the service profile network settingsfirst. In the **Modify vNIC** window in the GUI, configure the dynamic vNIC connection policy on the static vNIC.

- In the **Adapter Performance Profile** panel, select an **SRIOV** adapter policy for static vNICs.
- In the **Connection Policies** panel, select **Dynamic vNIC** connection policy on one or more static vNICs that you plan on using.
- In the **Connection Policies** panel, click **Add**to create a dynamic vNIC connection policy. A new window opens.
- Select **windows** as the adapter policy for the dynamic vNIC.
- Specify the number of dynamic vNICs.
- Click **OK**.

After completing the steps outlined in this section, SR-IOV is enabled on the vNICs. For more information on configuring policies, see [Configuring](#page-32-3) Policies, on page 29.

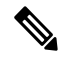

**Note**

The service profile for VM-FEX configuration must have at least 2 eNICs created on it, one for VM-FEX and another for communication with SCVMM. If there is just one eNIC on the service profile to implement SRIOV and talk to SCVMM, the configuration will not work when a logical switch is deployed on the eNIC.

## <span id="page-9-2"></span><span id="page-9-1"></span>**Configuring a VLAN**

For more information on creating VLANs, see the CLI configuration guide for the Cisco UCSM version that you are using.

### **Configuring an IP Pool**

Configure an IP pool in the VM tab.

### **SUMMARY STEPS**

- **1.** UCS-A# **scope system**
- **2.** UCS-A /system # **scope vm-mgmt**
- **3.** UCS-A /system/vm-mgmt # **scope vnetset**
- **4.** UCS-A /system/vm-mgmt/vnetset # **create ip-pool** *SCJ2-pool*
- **5.** UCS-A /system/vm-mgmt/vnetset/ip-pool # **set** {*dhcp-support* | *guid* | *net-bios* | ...}*ip-pool-name*
- **6.** UCS-A /system/vm-mgmt/vnetset/ip-pool # **create** {*block* | *dns-suffix* | *wins-server* }*ip-pool-name*
- **7.** UCS-A /system/vm-mgmt/vnetset/ip-pool/dns-suffix # **commit-buffer**

### **DETAILED STEPS**

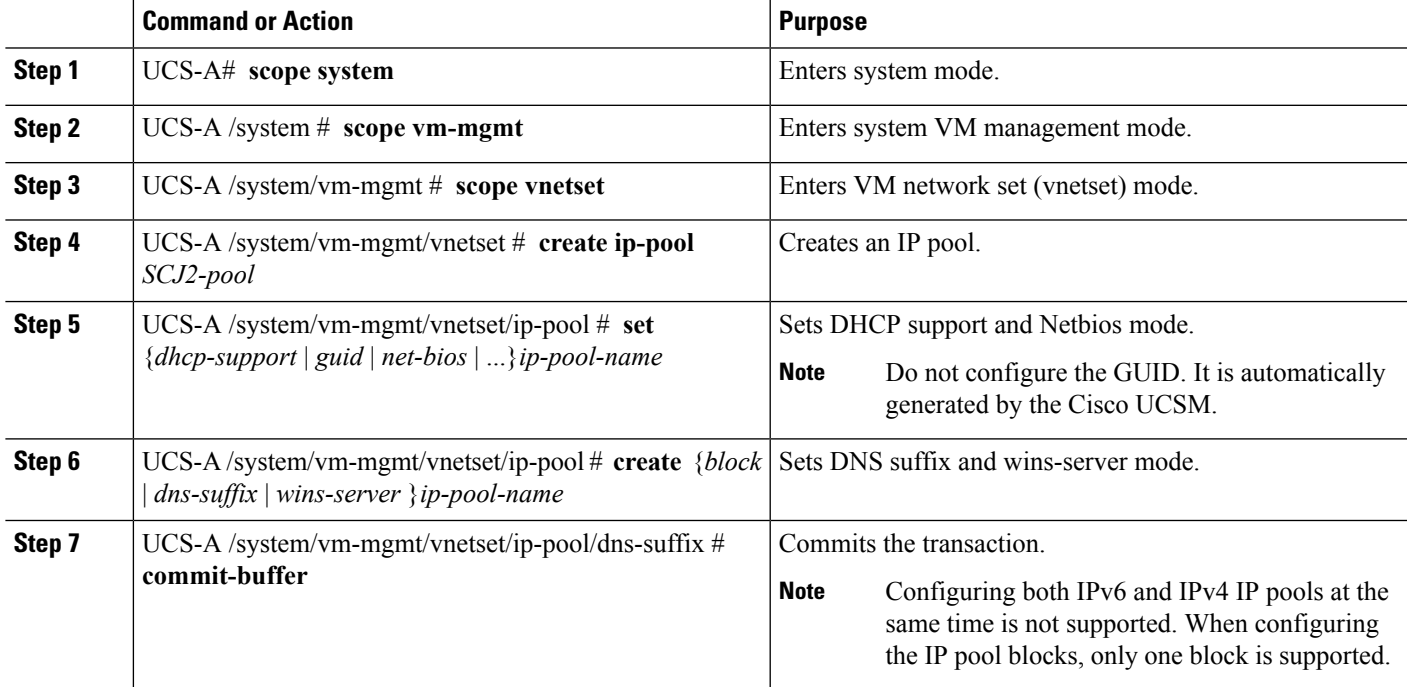

### **Example**

The following example shows how to create an IP pool and commit the transaction:

```
UCS-A # scope system
UCS-A /system # scope vm-mgmt
UCS-A /system/vm-mgmt # scope vnetset
UCS-A /system/vm-mgmt/vnetset # create ip-pool SJC-pool
UCS-A /system/vm-mgmt/vnetset/ip-pool # create block 192.168.100.1 192.168.100.200
192.168.100.10 255.255.255.0
UCS-A /system/vm-mgmt/vnetset/ip-pool/dns-suffix # commit-buffer
UCS-A /system/vm-mgmt/vnetset/ip-pool # create dns-suffix test-cli.com
UCS-A /system/vm-mgmt/vnetset/ip-pool/dns-suffix # commit-buffer
UCS-A /system/vm-mgmt/vnetset/ip-pool # create wins-server test-wins
UCS-A /system/vm-mgmt/vnetset/ip-pool/wins-server # set ipv4-address 10.10.8.8
UCS-A /system/vm-mgmt/vnetset/ip-pool/wins-server # commit-buffer
UCS-A /system/vm-mgmt/vnetset/ip-pool/wins-server # exit
UCS-A /system/vm-mgmt/vnetset/ip-pool # scope dns-suffix test-cli.com
UCS-A /system/vm-mgmt/vnetset/ip-pool/dns-suffix # set host-name test.com
```

```
UCS-A /system/vm-mgmt/vnetset/ip-pool/dns-suffix # commit-buffer
UCS-A /system/vm-mgmt/vnetset/ip-pool # set net-bios active
UCS-A /system/vm-mgmt/vnetset/ip-pool # commit-buffer
UCS-A /system/vm-mgmt/vnetset/ip-pool # set dhcp-support supported
UCS-A /system/vm-mgmt/vnetset/ip-pool # commit-buffer
UCS-A /system/vm-mgmt/vnetset/ip-pool # exit
```
## <span id="page-11-0"></span>**Configuring a Fabric Network**

Configure a Fabric Network in the VM tab.

### **SUMMARY STEPS**

- **1.** UCS-A# **scope system**
- **2.** UCS-A /system # **scope vm-mgmt**
- **3.** UCS-A /system/vm-mgmt # **scope vnetset**
- **4.** UCS-A /system/vm-mgmt/vnetset # **create fabric-network** *fabric-network-name*
- **5.** UCS-A /system/vm-mgmt/vnetset/fabric-network # **commit-buffer**

### **DETAILED STEPS**

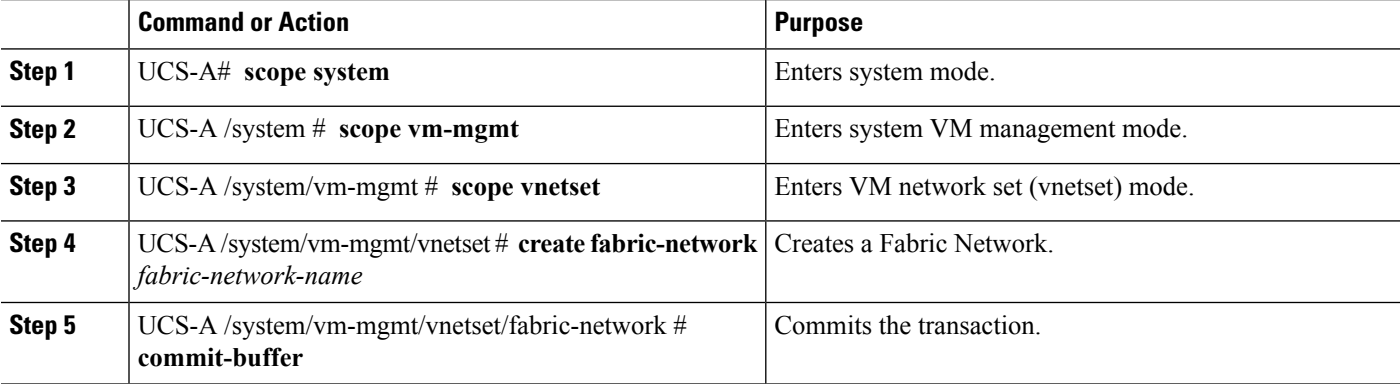

#### **Example**

The following example shows how to create a Fabric Network:

```
UCS-A # scope system
UCS-A /system # scope vm-mgmt
UCS-A /system/vm-mgmt # scope vnetset
UCS-A /system/vm-mgmt/vnetset # create fabric-network blizzard
UCS-A /system/vm-mgmt/vnetset/fabric-network # commit-buffer
```
## <span id="page-11-1"></span>**Configuring a Network Site**

Configure a Network Site in the VM tab.

### **SUMMARY STEPS**

Ш

- **1.** UCS-A# **scope system**
- **2.** UCS-A /system # **scope vm-mgmt**
- **3.** UCS-A /system/vm-mgmt # **scope vnetset**
- **4.** UCS-A /system/vm-mgmt/vnetset # **create fabric-network** *fabric-network-name*
- **5.** UCS-A /system/vm-mgmt/vnetset/fabric-network # **create network-site** *network-site-name*
- **6.** UCS-A /system/vm-mgmt/vnetset/fabric-network/network-site # **commit-buffer**

### **DETAILED STEPS**

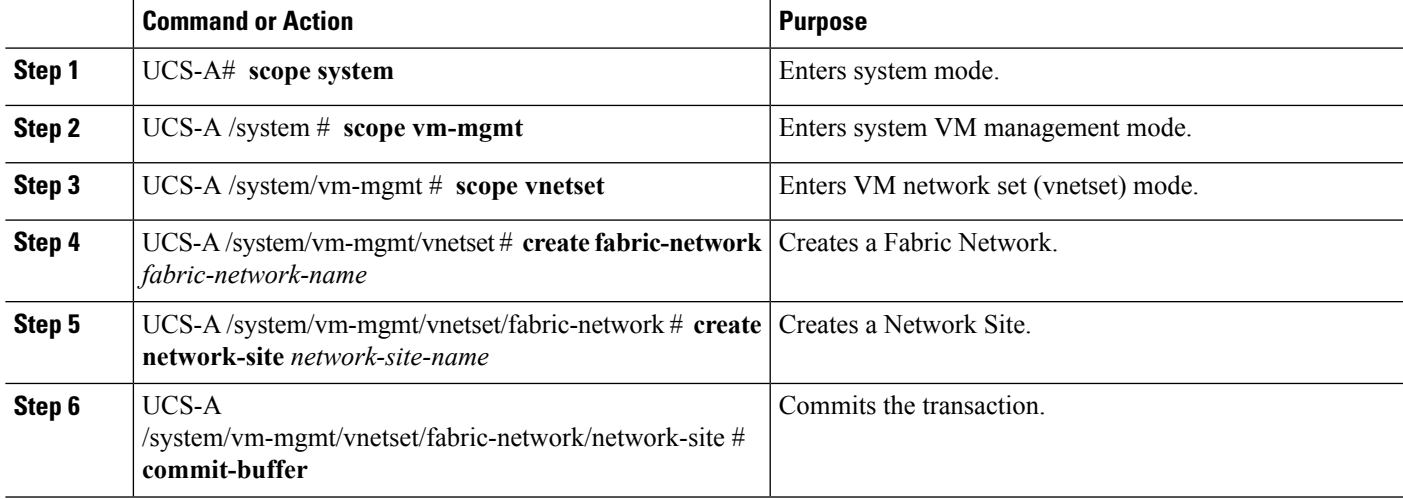

### **Example**

The following example shows how to create a Network Site:

```
UCS-A # scope system
UCS-A /system # scope vm-mgmt
UCS-A /system/vm-mgmt # scope vnetset
UCS-A /system/vm-mgmt/vnetset # create fabric-network blizzard
UCS-A /system/vm-mgmt/vnetset/fabric-network # create network-site blizzard-SJC
UCS-A /system/vm-mgmt/vnetset/fabric-network/network-site # commit-buffer
```
## <span id="page-12-0"></span>**Configuring a Network Segment**

Configure a Network Segment in the VM tab.

### **Before you begin**

Configure a Network Site before configuring a Network Segment.

### **SUMMARY STEPS**

- **1.** UCS-A# **scope system**
- **2.** UCS-A /system # **scope vm-mgmt**
- **3.** UCS-A /system/vm-mgmt # **scope vnetset**
- **4.** UCS-A /system/vm-mgmt/vnetset # **create fabric-network** *fabric-network-name*
- **5.** UCS-A /system/vm-mgmt/vnetset/fabric-network # **create network-site** *network-site-name*
- **6.** UCS-A /system/vm-mgmt/vnetset/fabric-network/network-site # **create network-segment** *network-segment-name*
- **7.** UCS-A /system/vm-mgmt/vnetset/fabric-network/network-site/network-segment # **set ippool-name** *ippool-name*
- **8.** UCS-A /system/vm-mgmt/vnetset/fabric-network/network-site/network-segment # **set max-ports** *max-ports-number*
- **9.** UCS-A /system/vm-mgmt/vnetset/fabric-network/network-site/network-segment # **create eth-if 1301**
- **10.** UCS-A /system/vm-mgmt/vnetset/fabric-network/network-site/network-segment # **commit buffer**
- **11.** UCS-A /system/vm-mgmt/vnetset/fabric-network/network-site/network-segment # **exit**

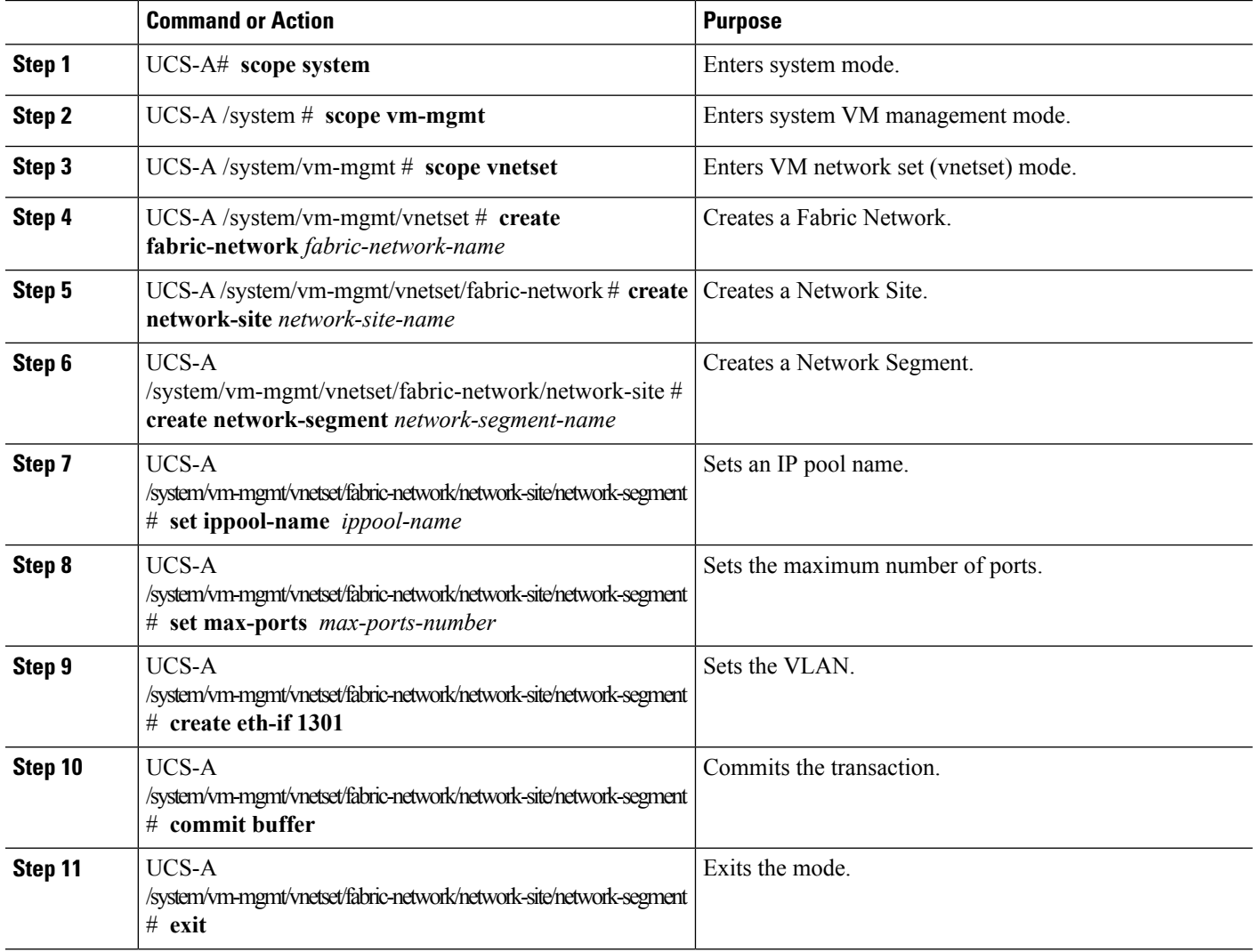

Ш

### **Example**

The following example shows how to create a Network Segment with a VLAN and an IP pool:

```
UCS-A # scope system
UCS-A /system # scope vm-mgmt
UCS-A /system/vm-mgmt # scope vnetset
UCS-A /system/vm-mgmt/vnetset # create fabric-network blizzard
UCS-A /system/vm-mgmt/vnetset/fabric-network # create network-site blizzard-SJC
UCS-A /system/vm-mgmt/vnetset/fabric-network/network-site #
create network-segment blizzard-SJC
UCS-A /system/vm-mgmt/vnetset/fabric-network/network-site/network-segment #
set ippool-name SJC-pool
UCS-A /system/vm-mgmt/vnetset/fabric-network/network-site/network-segment #
set max-ports 250
UCS-A /system/vm-mgmt/vnetset/fabric-network/network-site/network-segment #
commit buffer
UCS-A /system/vm-mgmt/vnetset/fabric-network/network-site/network-segment #
create eth-if 1301
UCS-A /system/vm-mgmt/vnetset/fabric-network/network-site/network-segment/eth-if #
commit buffer
UCS-A /system/vm-mgmt/vnetset/fabric-network/network-site/network-segment/eth-if #
exit
```
### <span id="page-14-0"></span>**Configuring a VM Network**

Configure a VM Network in the VM tab.

### **SUMMARY STEPS**

- **1.** UCS-A# **scope system**
- **2.** UCS-A /system # **scope vm-mgmt**
- **3.** UCS-A /system/vm-mgmt # **scope vnetset**
- **4.** UCS-A /system/vm-mgmt/vnetset # **create vm-network** *vm-network-name*
- **5.** UCS-A /system/vm-mgmt/vnetset/vm-network # **set fabric-network-name** *fabric-network-name*
- **6.** (Optional) UCS-A /system/vm-mgmt/vnetset/vm-network # **set descr** *description*
- **7.** UCS-A /system/vm-mgmt/vnetset/vm-network # **commit buffer**
- **8.** UCS-A /system/vm-mgmt/vnetset/vm-network # **exit**

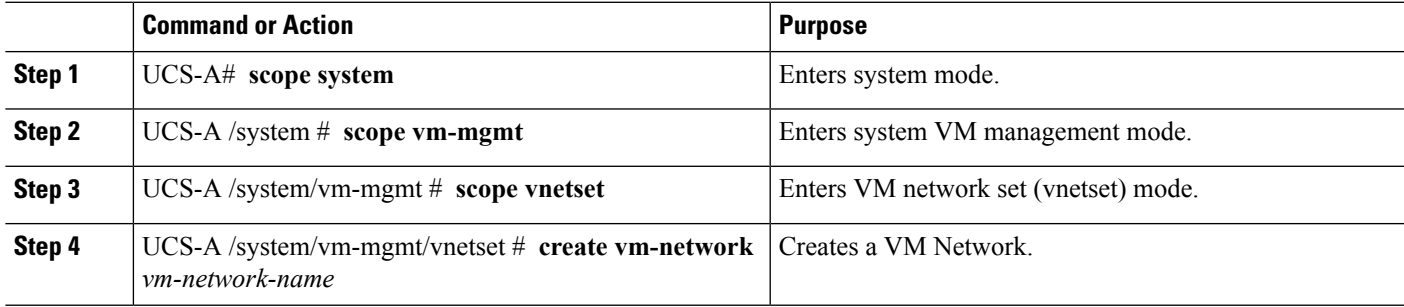

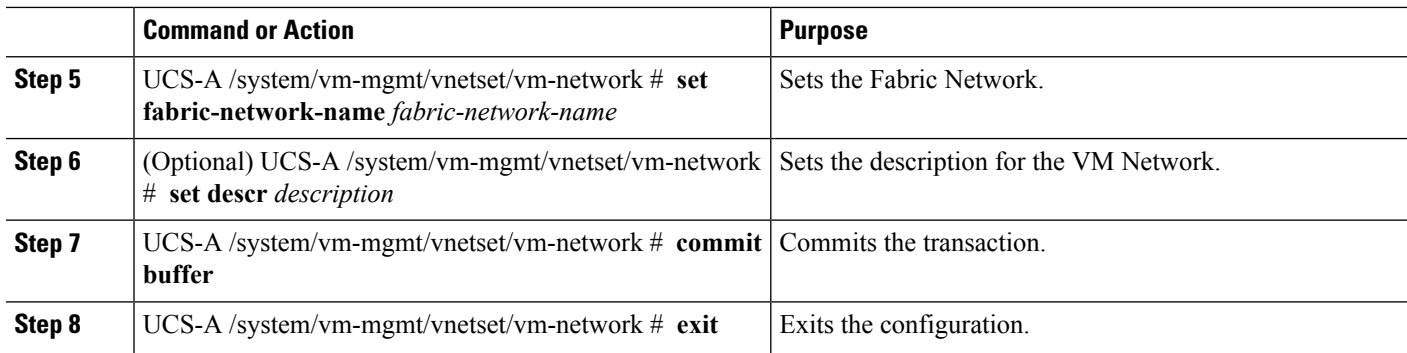

The following example shows how to create a VM Network:

```
UCS-A # scope system
UCS-A /system # scope vm-mgmt
UCS-A /system/vm-mgmt # scope vnetset
UCS-A /system/vm-mgmt/vnetset # create vm-network VMN-SJC
UCS-A /system/vm-mgmt/vnetset/vm-network # set fabric-network-name blizzard
UCS-A /system/vm-mgmt/vnetset/vm-network # set descr blizzard_fabric_network
UCS-A /system/vm-mgmt/vnetset/vm-network # commit-buffer
UCS-A /system/vm-mgmt/vnetset/vm-network # exit
```
### **What to do next**

Configure the Network Segment from the GUI.

## <span id="page-15-0"></span>**Configuring SCVMM Provider**

Configure a SCVMM provider in the VM tab.

### **SUMMARY STEPS**

- **1.** UCS-A# **scope system**
- **2.** UCS-A /system # **scope vm-mgmt**
- **3.** UCS-A /system/vm-mgmt # **scope microsoft**
- **4.** UCS-A /system/vm-mgmt/microsoft # **create vmm-provider** *scvmm-provider-name*
- **5.** UCS-A /system/vm-mgmt/microsoft/vmm-provider # **set** { *description* | *hostname*}
- **6.** UCS-A /system/vm-mgmt/microsoft/vmm-provider # **commit-buffer**

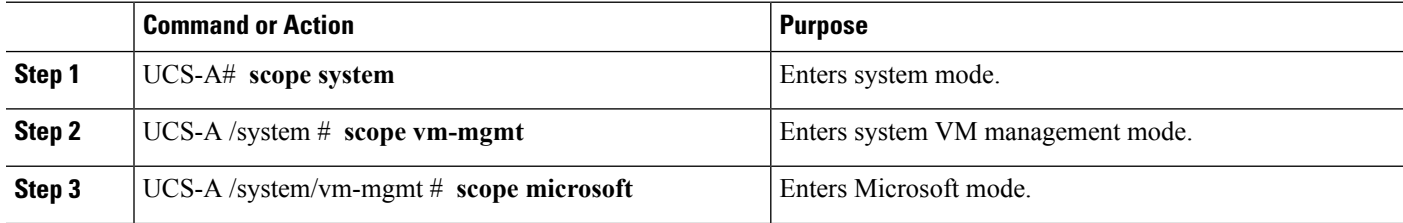

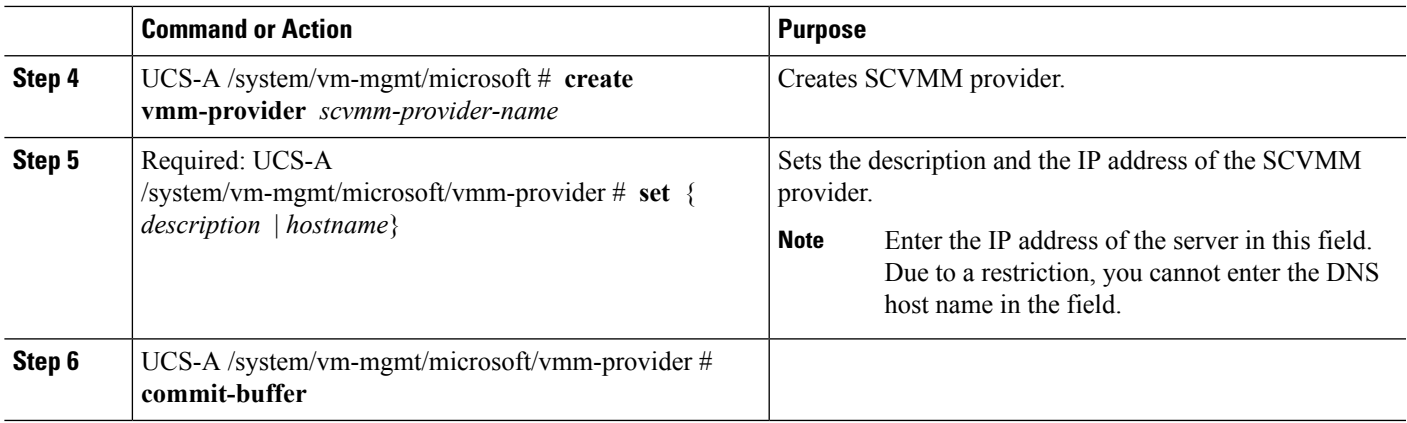

The following example shows how to create a SCVMM provider:

```
UCS-A # scope system
UCS-A /system # scope vm-mgmt
UCS-A /system/vm-mgmt # scope microsoft
UCS-A /system/vm-mgmt/vnetset/microsoft/ # create vmm-provider savbu-scvmm-02
UCS-A /system/vm-mgmt/vnetset/microsoft/vmm-provider # set hostname 10.0.0.10
UCS-A /system/vm-mgmt/vnetset/microsoft/vmm-provider # commit-buffer
```
## <span id="page-16-0"></span>**Configuring Uplink Port Profiles**

Configure the uplink port profiles in the VM tab.

#### **SUMMARY STEPS**

- **1.** UCS-A# **scope system**
- **2.** UCS-A /system # **scope vm-mgmt**
- **3.** UCS-A /system/vm-mgmt # **scope microsoft**
- **4.** UCS-A /system/vm-mgmt/microsoft # **scope vmm-provider** *scvmm-provider-name*
- **5.** UCS-A /system/vm-mgmt/microsoft/vmm-provider # **create distributed-virtual-switch** *logical-switch-name*
- **6.** UCS-A /system/vm-mgmt/microsoft/vmm-provider//distributed-virtual-switch # **create uplink-pp** *uplink-pp-name*
- **7.** UCS-A /system/vm-mgmt/microsoft/vmm-provider//distributed-virtual-switch/uplink-pp # **add network-site** *network-site-name*
- **8.** UCS-A /system/vm-mgmt/microsoft/vmm-provider//distributed-virtual-switch/uplink-pp # **commitbuffer**

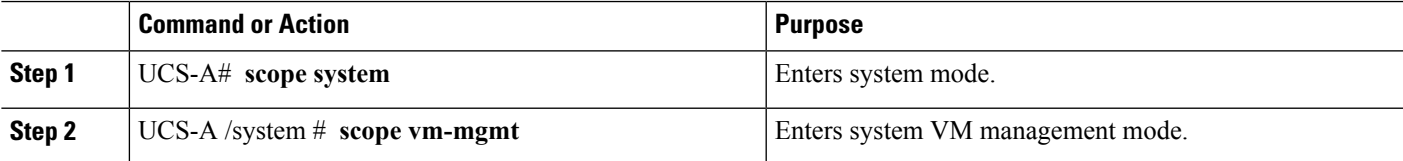

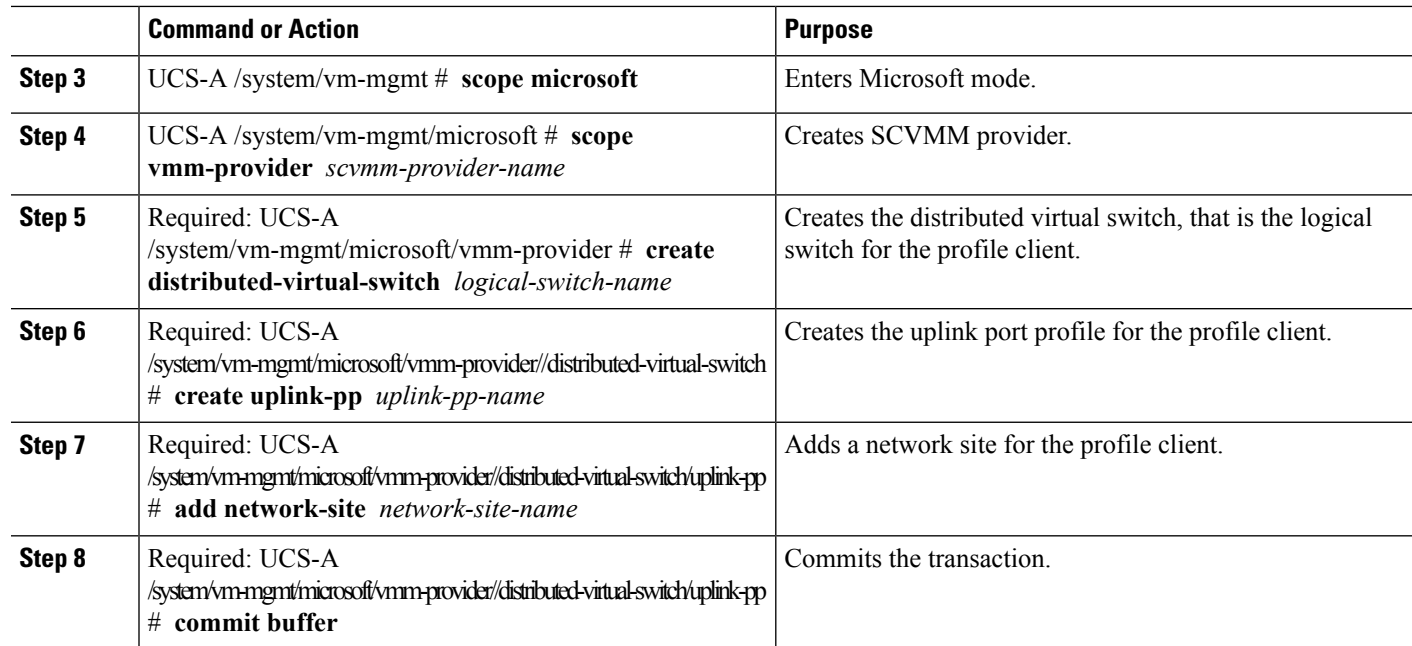

The following example shows how to create an uplink port profile for the profile client:

```
UCS-A # scope system
UCS-A /system # scope vm-mgmt
UCS-A /system/vm-mgmt # scope microsoft
UCS-A /system/vm-mgmt/vnetset/microsoft/ # scope vmm-provider savbu-scvmm-02
UCS-A /system/vm-mgmt/vnetset/microsoft/vmm-provider #
create distributed-virtual-switch LS-1
UCS-A /system/vm-mgmt/vnetset/microsoft/vmm-provider/distributed-virtual-switch #
create uplink-pp UPP-1
UCS-A /system/vm-mgmt/vnetset/microsoft/vmm-provider/distributed-virtual-switch/uplink-pp#
add network-site blizzard-SJC
UCS-A /system/vm-mgmt/vnetset/microsoft/vmm-provider/distributed-virtual-switch/uplink-pp#
commit buffer
```
### <span id="page-17-0"></span>**Creating a Virtual Port Profile**

Configure the virtual port profile in the VM tab.

### **SUMMARY STEPS**

- **1.** UCS-A# **scope system**
- **2.** UCS-A /system # **scope vm-mgmt**
- **3.** UCS-A /system/vm-mgmt # **scope profile-set**
- **4.** UCS-A /system/vm-mgmt/profile-set # **create port-profile** *profile-name*
- **5.** (Optional) UCS-A /system/vm-mgmt/profile-set/port-profile # **set descr** *description*
- **6.** UCS-A /system/vm-mgmt/profile-set/port-profile # **set max-ports** *max-ports-number*
- **7.** UCS-A /system/vm-mgmt/profile-set/port-profile # **set nw-control-policy** *policy-name*
- **8.** UCS-A /system/vm-mgmt/profile-set/port-profile # **set profile-type sla-only**
- **9.** UCS-A /system/vm-mgmt/profile-set/port-profile # **commit-buffer**

### **DETAILED STEPS**

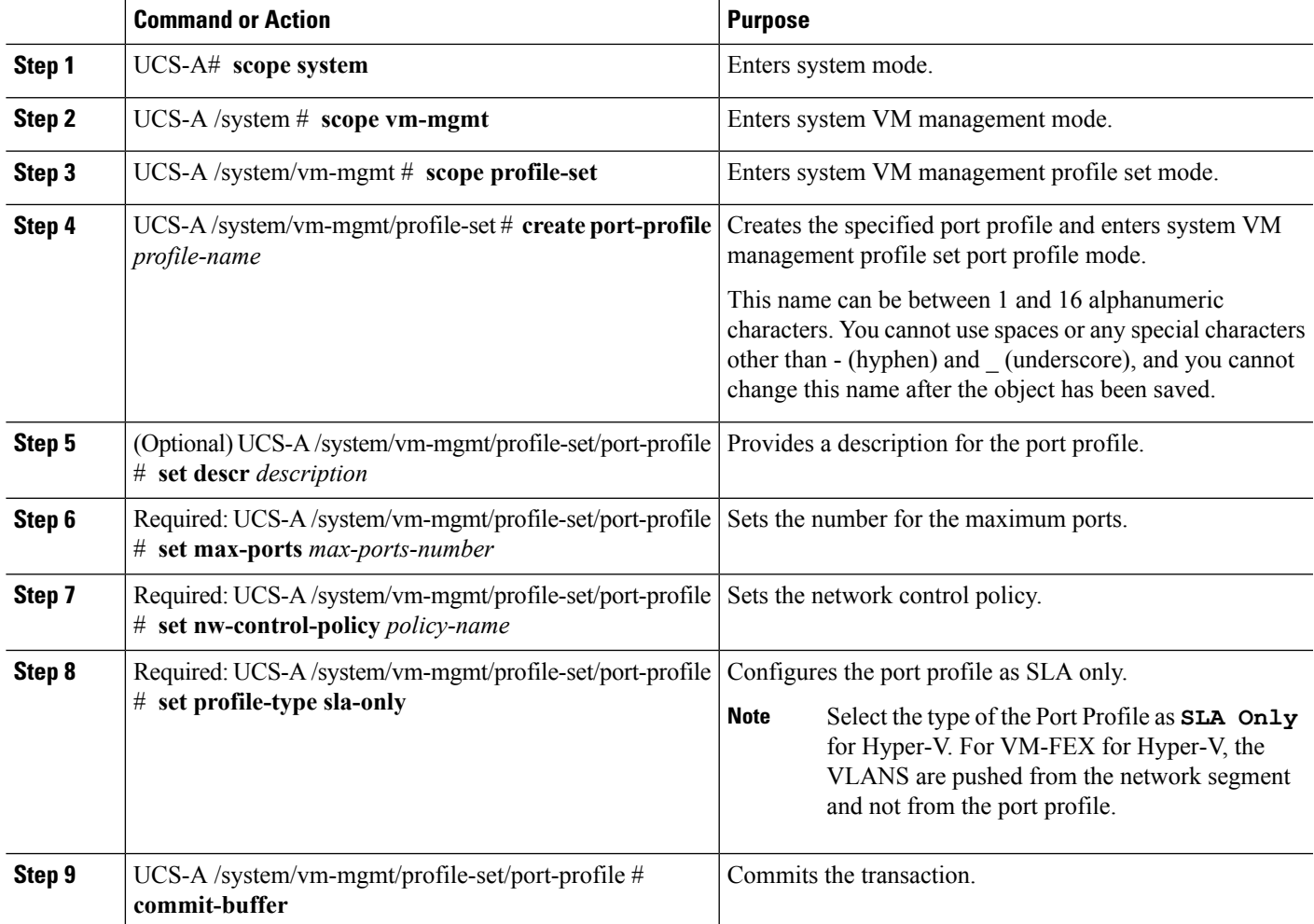

#### **Example**

The following example shows how to create and configure a port profile named SanJoseProfile and commit the transaction:

```
UCS-A# scope system
UCS-A /system # scope vm-mgmt
UCS-A /system/vm-mgmt # scope profile-set
UCS-A /system/vm-mgmt/profile-set # create port-profile SanJoseProfile
UCS-A /system/vm-mgmt/profile-set/port-profile* # set descr "Blizzard-QOS"
UCS-A /system/vm-mgmt/profile-set/port-profile* # set max-ports 58
UCS-A /system/vm-mgmt/profile-set/port-profile* # set nw-control-policy access
UCS-A /system/vm-mgmt/profile-set/port-profile/vlan* # set profile-type sla-only
UCS-A /system/vm-mgmt/profile-set/port-profile* # commit-buffer
UCS-A /system/vm-mgmt/profile-set/port-profile # exit
```
### **What to do next**

Create a profile client.

## <span id="page-19-0"></span>**Configuring a Profile Client**

Configure the profile client in the VM tab.

### **SUMMARY STEPS**

- **1.** UCS-A# **scope system**
- **2.** UCS-A /system # **scope vm-mgmt**
- **3.** UCS-A /system/vm-mgmt # **scope port-profile-set**
- **4.** UCS-A /system/vm-mgmt/profile-set # **create port-profile** *virtual-port-profile-name*
- **5.** UCS-A /system/vm-mgmt/profile-set/port-profile # **create client** *client-name*
- **6.** UCS-A /system/vm-mgmt/profile-set/port-profile/client # **set cluster** *logical-switch-name*
- **7.** UCS-A /system/vm-mgmt/profile-set/port-profile/client # **commit-buffer**

#### **DETAILED STEPS**

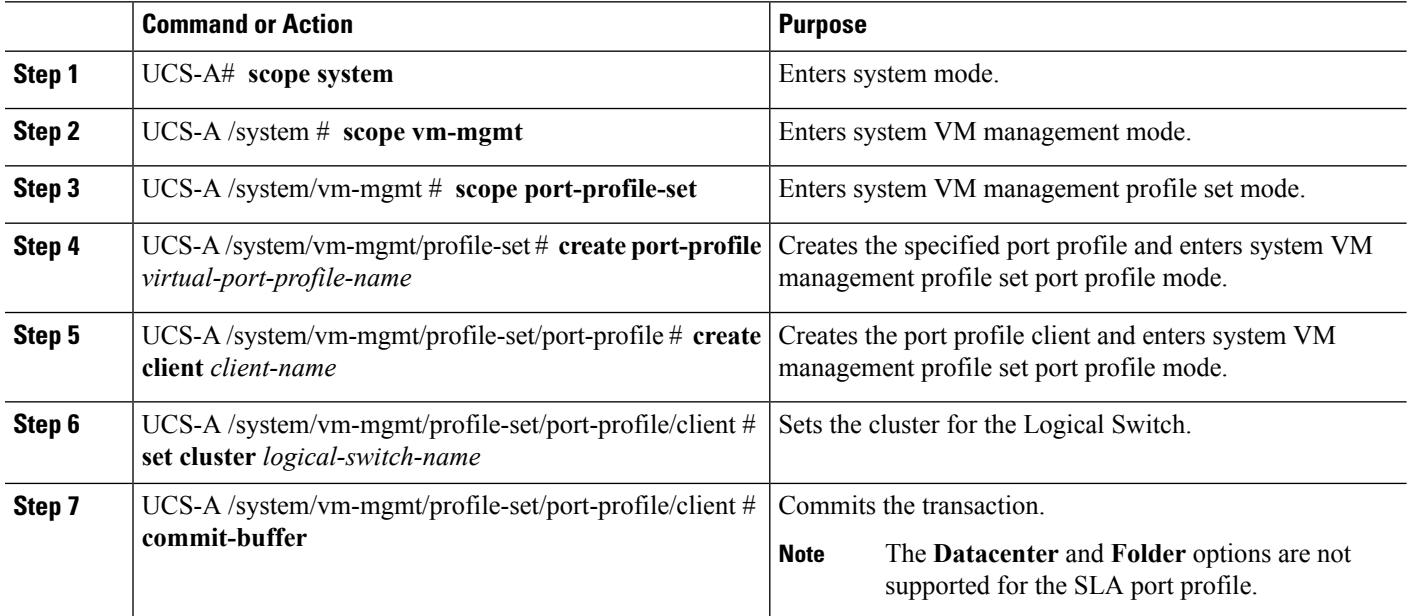

#### **Example**

The following example shows how to create a profile client:

```
UCS-A# scope system
UCS-A /system # scope vm-mgmt
UCS-A /system/vm-mgmt # scope port-profile-set
UCS-A /system/vm-mgmt/profile-set # create port-profile VPP1
UCS-A /system/vm-mgmt/profile-set/port-profile # create client test
UCS-A /system/vm-mgmt/profile-set/port-profile/client # set cluster ls1
UCS-A /system/vm-mgmt/profile-set/port-profile/client # commit-buffer
```
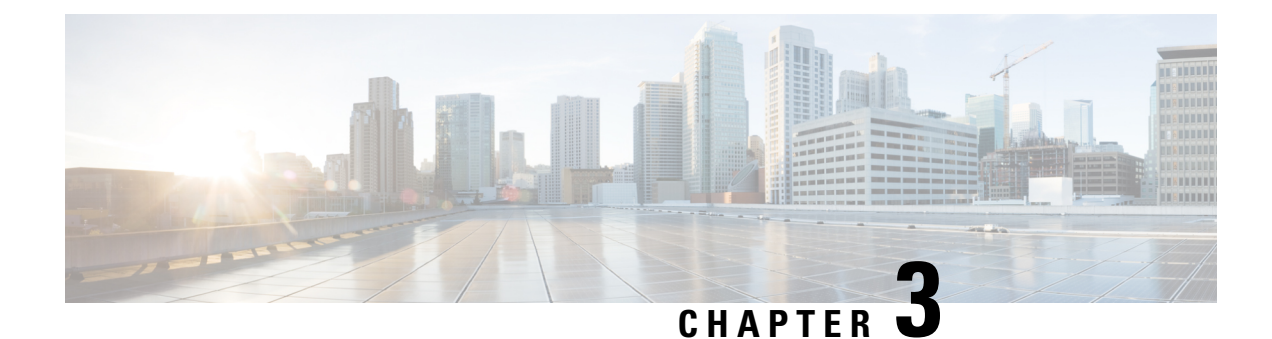

## <span id="page-20-0"></span>**Configuring Microsoft SCVMM**

- About Microsoft SCVMM [Dependencies,](#page-20-1) on page 17
- Installing Cisco Provider Plugin in [SCVMM,](#page-21-0) on page 18
- Creating a Network Service [Instance,](#page-21-1) on page 18
- Creating a Logical Switch in [SCVMM,](#page-22-0) on page 19
- [\(Optional\)](#page-23-0) Applying IP Pools for the VMs, on page 20
- Creating a VM Network in [SCVMM,](#page-24-0) on page 21
- Installing the Host Server [Operating](#page-25-0) System, on page 22
- [Obtaining](#page-25-1) the Cisco Drivers and Utilities for VM-FEX for Hyper-V, on page 22
- Installing the PF Driver and [VM-FEX](#page-26-0) Switch Driver, on page 23
- Attaching a Hyper-V Host to Microsoft [SCVMM,](#page-27-0) on page 24
- Enabling SRIOV in [SCVMM](#page-28-0) Failover Cluster, on page 25
- Viewing the Host-side [Configuration](#page-29-0) in Windows Server 2012, on page 26
- [Deploying](#page-29-1) the Logical Switch to the Hyper-V Host, on page 26
- Creating a VM in [SCVMM,](#page-30-0) on page 27
- [Verifying](#page-31-0) VM vNICs in Cisco UCSM GUI, on page 28

## <span id="page-20-1"></span>**About Microsoft SCVMM Dependencies**

Refer to the following Microsoft SCVMM dependencies for installing Microsoft SCVMM:

- Active Directory (AD) Services (2008 or 2012)
- The AD Domain Controller should have the following services:
	- AD DNS
	- AD DHCP (optional)
- MSSQL 2008 (and later versions) database for SCVMM data store
	- SQL command line utilities
	- Windows Assessment and Deployment Kit (ADK 8.0)

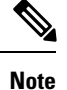

If you see the error message Error while enabling Windows feature: Netfx3, enter the following command as an administrator: **C:\> dism /online /enable-feature /featurename:netfx3 /all /source:d:\sources\sxs**, where**d:\sources\sxs**isthe Windowsinstallation folder that is mapped to your machine on the D drive.

## <span id="page-21-0"></span>**Installing Cisco Provider Plugin in SCVMM**

The Cisco provider plugin pulls the networking objects from the Cisco UCSM into Microsoft SCVMM. Complete the following steps to install the Cisco provider plugin on Microsoft SCVMM:

### **Before you begin**

Verify that the SCVMM server is in the same domain as the host, the host has an eNIC driver, and enable the administrator account.

**Note**

See the Microsoft documentation for the prerequisites on bringing up the SCVMM server: <http://technet.microsoft.com/en-us/library/gg610617.aspx>

**Step 1** Install the Cisco UCSM Network Service provider package, for example, **CiscoProviderUCSMInstaller\_1.1.14** on Microsoft SCVMM from your local drive. The installers are located in the **Installers** directory in the ISO image, for example, ucs-bxxx-drivers\Windows\Installers\Cisco.

When the installation is complete, the Cisco UCSM **Network Service Provider Package Setup** window appears.

<span id="page-21-1"></span>**Step 2** Click **Finish** to exit the setup wizard.

## **Creating a Network Service Instance**

After you install the Cisco UCSM plugin, you can launch the SCVMM GUI and add a Network Service instance in the Microsoft SCVMM GUI.

- **Step 1** In the Microsoft SCVMM GUI, click **Fabric**.
- **Step 2** This step is different for System Center 2012 R2 and System Center 2012 SP1 virtual machines.
	- ForSystem Center 2012 R2 and above, under **Networking**, right-click **NetworkService** and choose **Add Network Service**.
	- For System Center 2012 SP1, under **Networking**, right-click **Switch Extensions Manager** and choose **Add Virtual Switch Extension**.

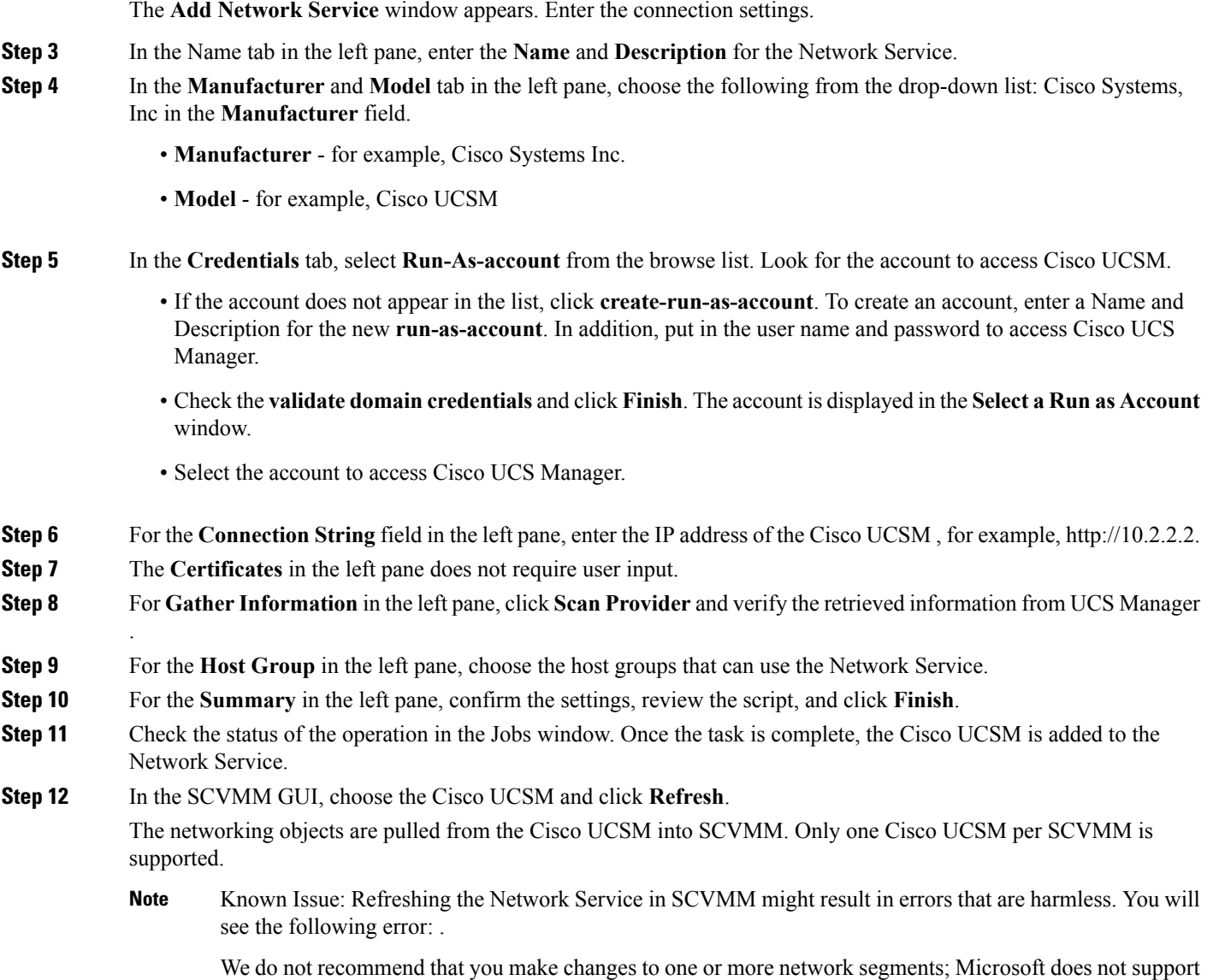

these changes. We also recommend that you do not make any changes to one or more fabric networks, network sites, or the fabric network tree.

## <span id="page-22-0"></span>**Creating a Logical Switch in SCVMM**

A logical switch contains the configuration information that controls the behavior of the virtual switches across hosts in your data center.

**Step 1** Right click the Microsoft SCVMM instance and select **Create Logical Switch** option. The **Create Logical Switch Wizard** window appears.

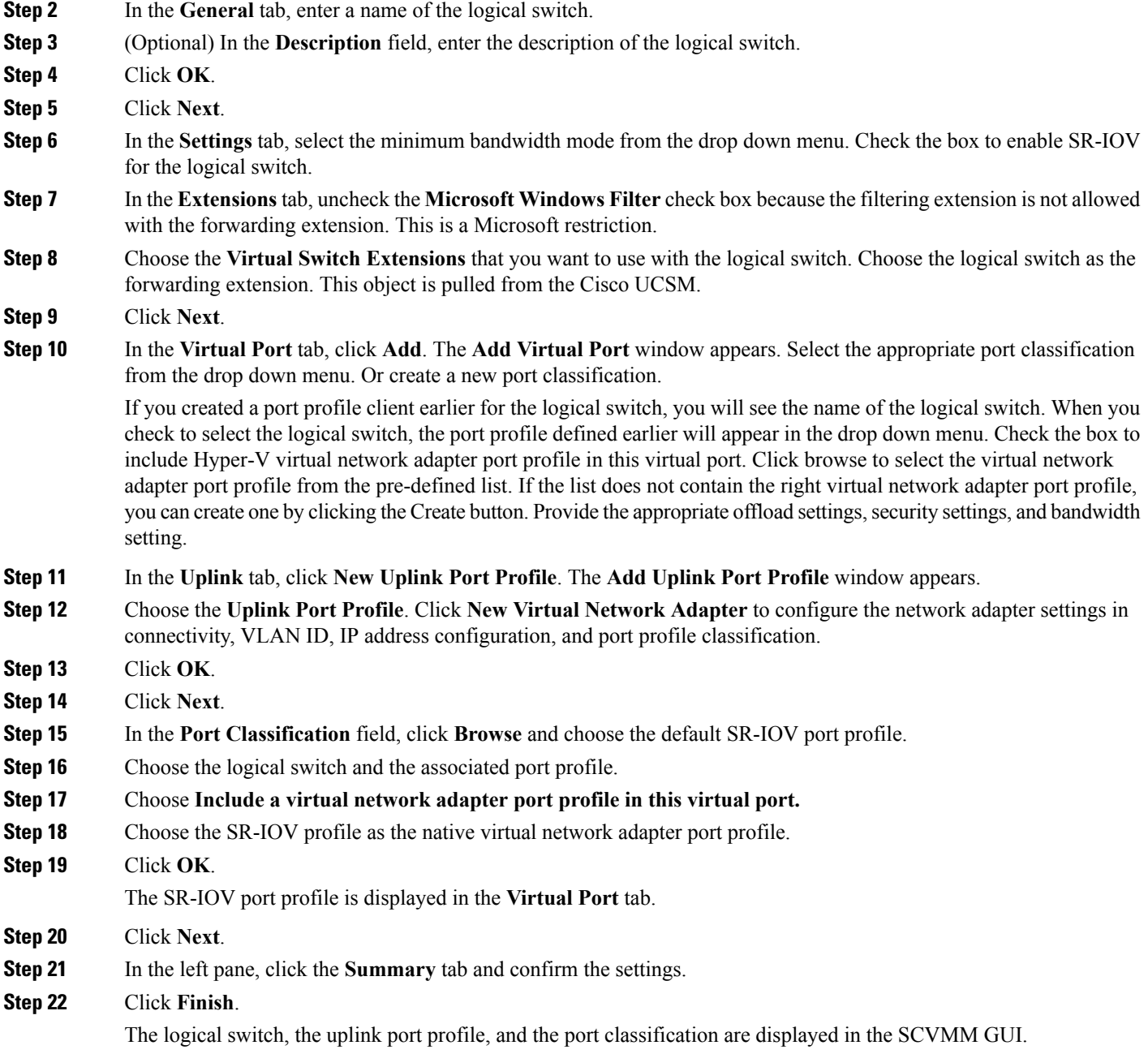

## <span id="page-23-0"></span>**(Optional) Applying IP Pools for the VMs**

You can apply the IP pools for the VMs. This step is optional.

### **SUMMARY STEPS**

**1.** Click **Library** in the Microsoft SCVMM GUI, select **VM Templates** under **Templates** menu.

- **2.** Right-click **Create VM Template**.
- **3.** Click **Browse** and select a source for the new VM template.
- **4.** Click **OK**.
- **5.** In the **VM Template Name** field, enter the VM template name.
- **6.** (Optional) In the **Description** field, enter the VM template description.
- **7.** Click **Next**.
- **8.** Use the template as a source to install the VM.

### **DETAILED STEPS**

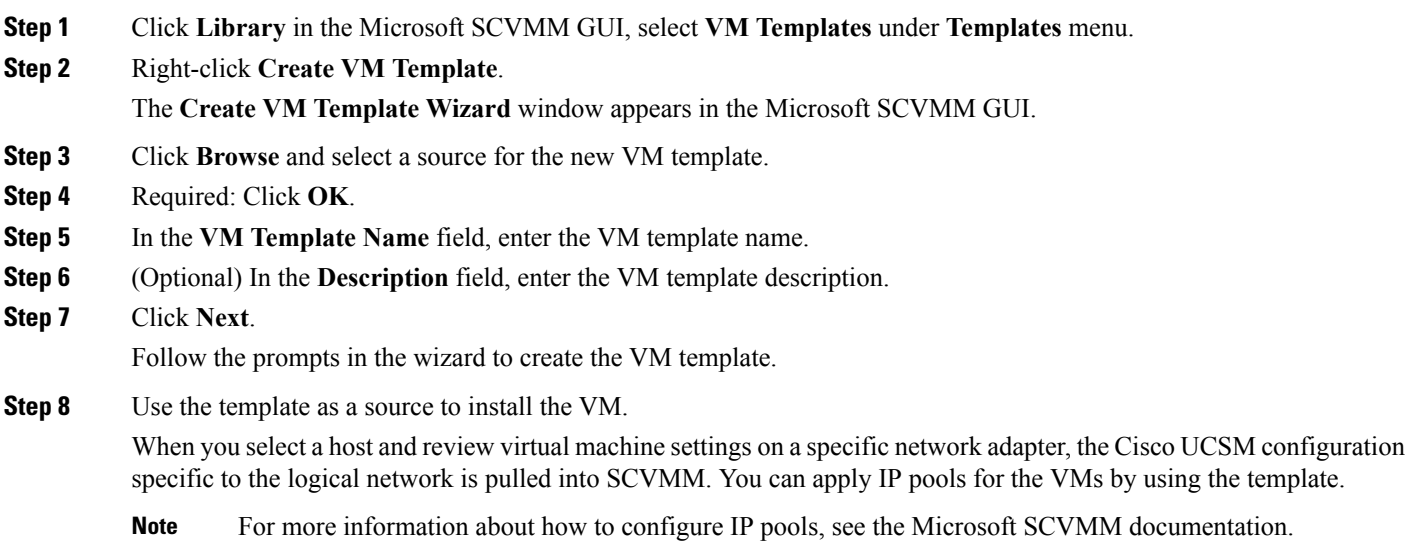

## <span id="page-24-0"></span>**Creating a VM Network in SCVMM**

You can configure the settings for the VM network.

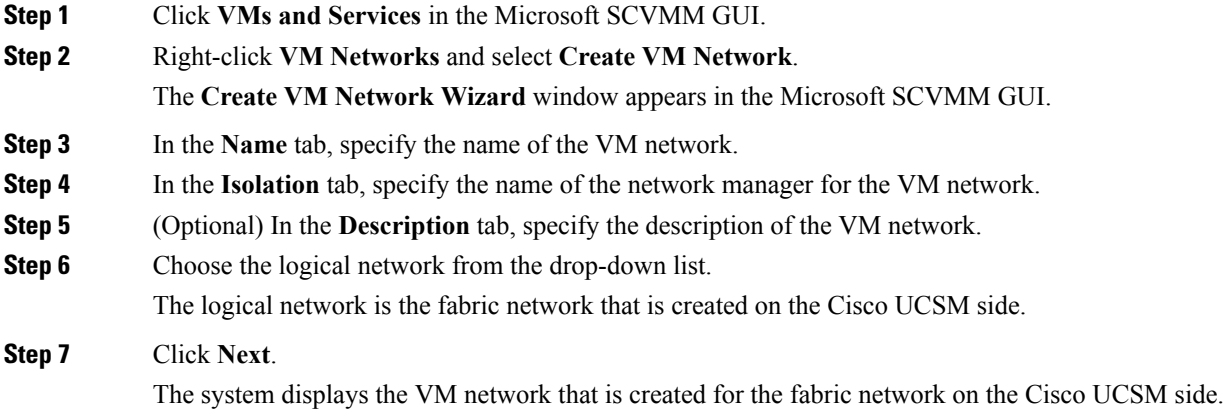

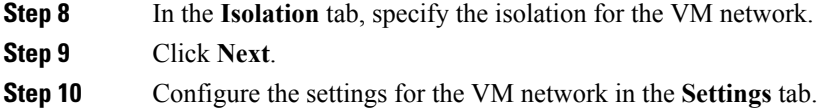

**Step 11** Click **Finish**.

The VM network is displayed in the Microsoft SCVMM GUI.

If you have a VM network, you can point it only to one network segment. If you have any offline VMs and they use a particular VM network, do not change the association of the VM networks. You can change the association only when the VMs are deleted. **Note**

### <span id="page-25-0"></span>**Installing the Host Server Operating System**

### **Before you begin**

For detailed information about installing Windows Server 2012 or Windows Server 2012 R2 with Hyper-V, see the Microsoft Windows Server 2012 or Microsoft Windows Server 2012 R2 documentation.

### **SUMMARY STEPS**

- **1.** Install Windows Server 2012 or Windows Server 2012 R2 with Hyper-V on the host server.
- **2.** Open the Windows Server Manager.

### **DETAILED STEPS**

**Step 1** Install Windows Server 2012 or Windows Server 2012 R2 with Hyper-V on the host server.

<span id="page-25-1"></span>**Step 2** Open the Windows Server Manager.

#### **What to do next**

Install the Cisco drivers and utilities.

## **Obtaining theCiscoDrivers andUtilities forVM-FEXforHyper-V**

### **SUMMARY STEPS**

- **1.** From the Cisco support site, download the Cisco UCS B-Series Blade Server Software Bundle ISO file.
- **2.** In the Cisco UCS Manager KVM settings, mount the software bundle ISO file as virtual media for access from your servers.
- **3.** From the host server, open the CSCO\_VIO\_INSTALLER\_*version* directory in the ISO file.
- **4.** Open and read the readme.txt file for the latest information about installing and configuring VM-FEX for Hyper-V.

### **DETAILED STEPS**

Ш

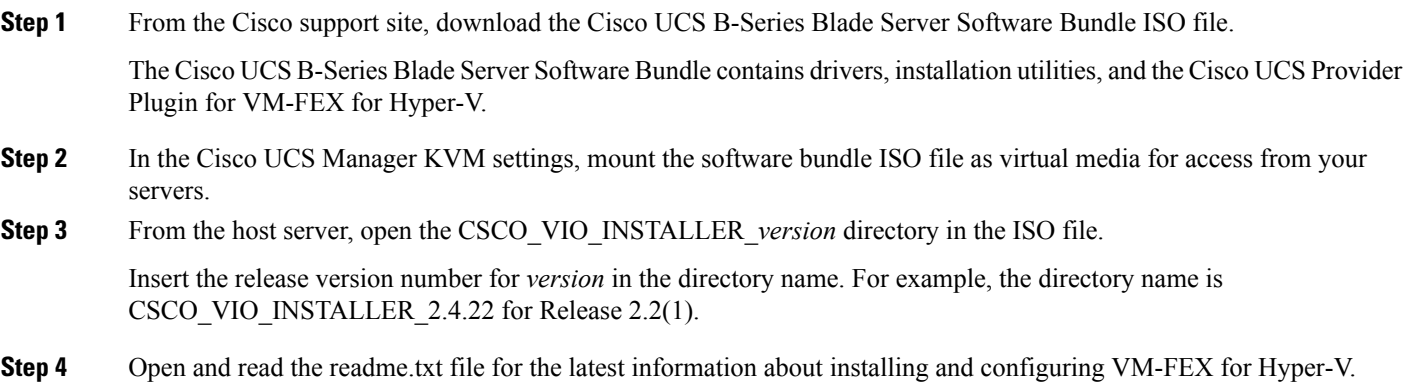

## <span id="page-26-0"></span>**Installing the PF Driver and VM-FEX Switch Driver**

Perform this task on the host server to install the Cisco VIO drivers and utilities.

**Note**

The Cisco VM-FEX switch driver is installed by SCVMM when the SRIOV-enabled switches are created on the host.

#### **Before you begin**

The Cisco UCS B-Series Blade Server Software Bundle ISO file must be mounted on the server.

### **SUMMARY STEPS**

- **1.** In Powershell on the host server, open the CSCO\_VIO\_INSTALLER\_*version* directory in the contents of the mounted ISO file.
- **2.** Run CSCO\_VIO\_INSTALLER\_64\_*version*.msi as administrator.
- **3.** Choose **Typical** or **Custom**installation. If you choose **Typical** installation, it installs eNIC and fNIC drivers. If you choose **Custom** installation, complete steps 4 through 9.
- **4.** If necessary, expand **VIO drivers** to display the driver list.
- **5.** Click **VIC iSCSI dump** and choose **Entire feature will be unavailable**.
- **6.** Click **VIC VM-FEX Forwarding Extension** and choose **Entire feature will be unavailable**.
- **7.** Click **VIC Teaming** and choose **Entire feature will be unavailable**.
- **8.** Click **VICManagement** and choose **Entire feature will be unavailable**.
- **9.** Click **Next** and follow the instructions to install the drivers.

### **DETAILED STEPS**

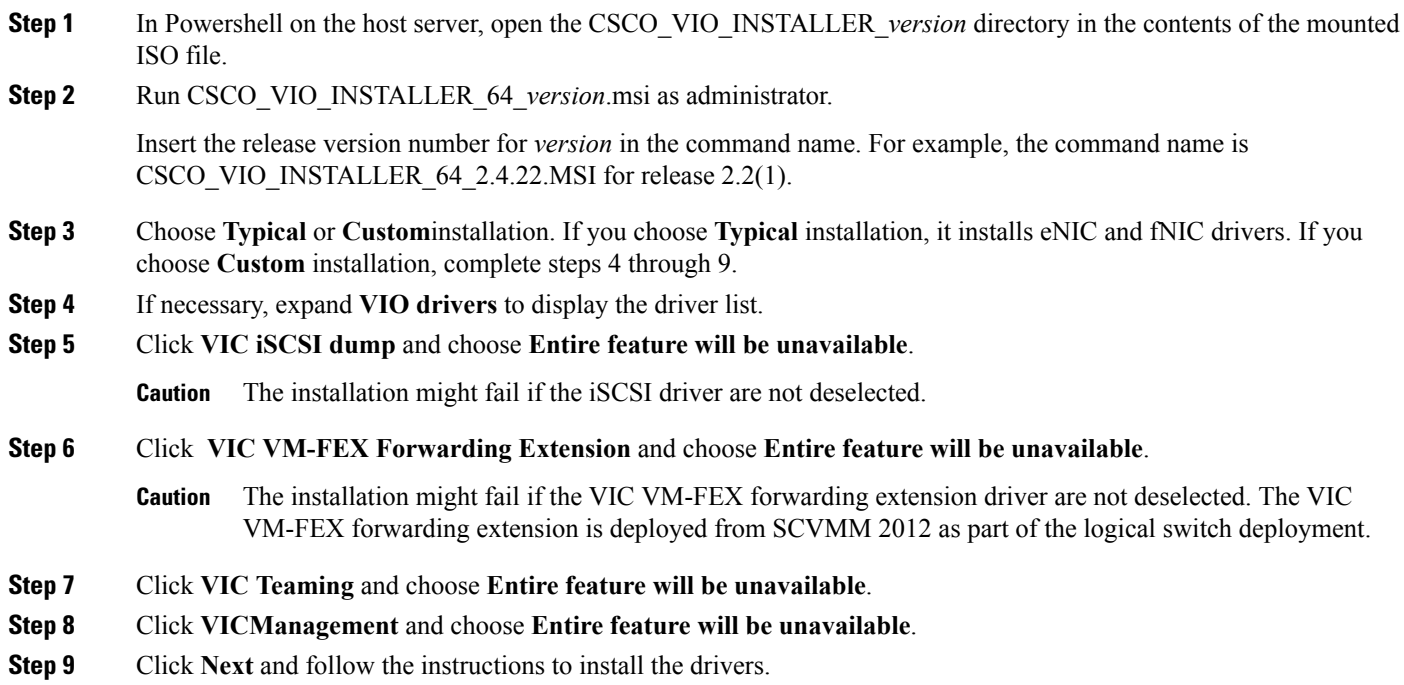

## <span id="page-27-0"></span>**Attaching a Hyper-V Host to Microsoft SCVMM**

### **Before you begin**

- Install the operating system.
- Update the driver.
- Move the host to the same domain as the SCVMM.
- Disable the firewall.

### $\mathcal{Q}$

- Cisco recommends that you install Hyper-V before adding the host to SCVMM. If you do not install Hyper-V before adding the host to SCVMM, a light version of Hyper-V, without a GUI, is installed. **Tip**
- **Step 1** In Microsoft SCVMM GUI, click **VMs and Services** in the bottom-left pane and then click **All Hosts**.
- **Step 2** Right-click and choose **Add Hyper-V Hosts and Clusters**.
- **Step 3** In the **Credentials** tab, provide the **Run as Account** details.
	- **Note** Enter domain administrator credentials in this tab.
- **Step 4** Click **Next**.

Ш

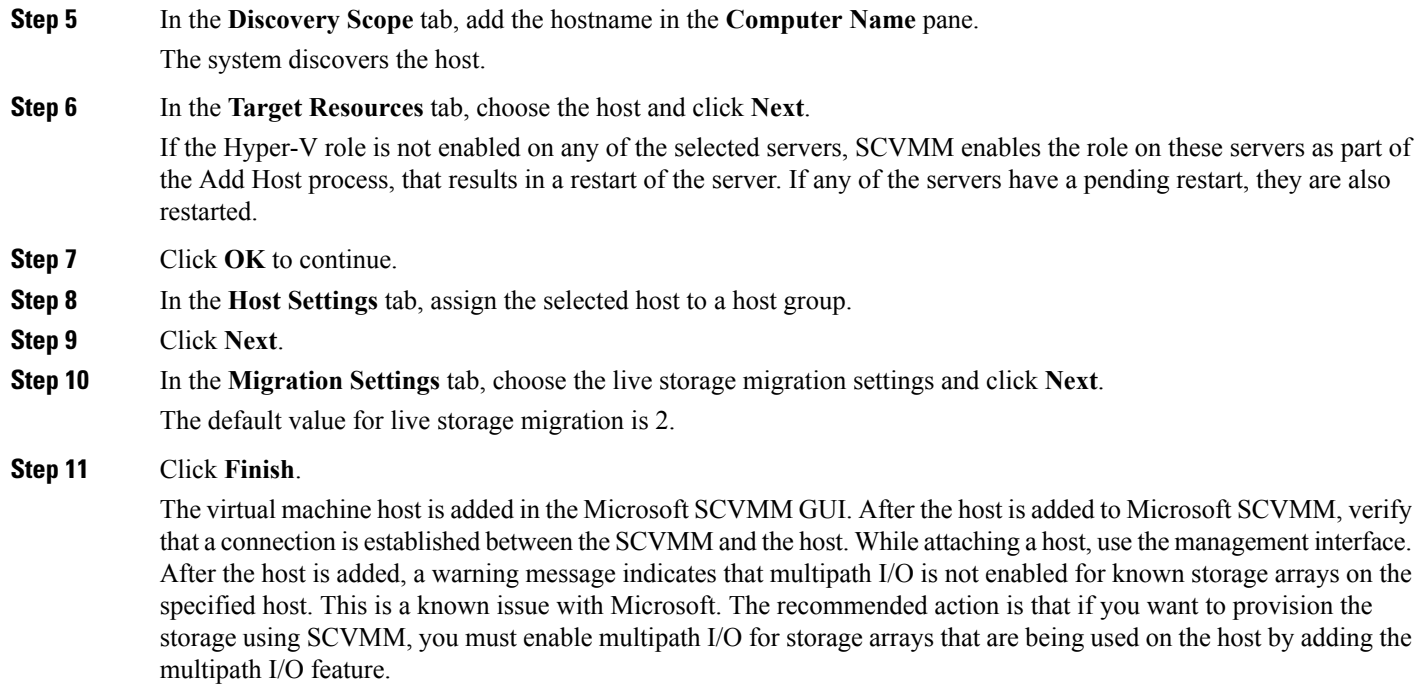

## <span id="page-28-0"></span>**Enabling SRIOV in SCVMM Failover Cluster**

### **Before you begin**

- All network interfaces on nodes in the cluster must have the same configuration (name, uplink VLANs and so on)
- The virtual switch must be a logical switch that can be provisioned on all Hyper-V nodes in the cluster.
- **Step 1** Bring up two nodes with latest eNIC driver version.
- **Step 2** Create a cluster with these two nodes.
- **Step 3** Install SQL on a standalone node, which is not part of the cluster.
- **Step 4** Install SCVMM on the first node in the cluster. The Microsoft documentation, [https://technet.microsoft.com/en-us/library/](https://technet.microsoft.com/en-us/library/gg610678.aspx) [gg610678.aspx](https://technet.microsoft.com/en-us/library/gg610678.aspx) provides detailed information about this.
- **Step 5** Install SCVMM on the other node in the cluster. The Microsoft documentation, [https://technet.microsoft.com/en-us/](https://technet.microsoft.com/en-us/library/hh411279.aspx) [library/hh411279.aspx](https://technet.microsoft.com/en-us/library/hh411279.aspx) provides detailed information about this.
- **Step 6** Install the Cisco Provider Plugin on the first and second node. Please note that there is no need to bring down any node in the cluster while installing the Cisco Provider Plugin.
- **Step 7** Launch SCVMM and add a Hyper-V host.

## <span id="page-29-0"></span>**Viewing the Host-side Configuration in Windows Server 2012**

Following these guidelines for reviewing the host-side configuration in Windows Server 2012:

- Add the host to the domain. Verify that the domain host account has the administrator rights for adding a host to the domain.
- The Cisco eNIC driver for Windows Server 2012 has the following guidelines:
	- Note that the Cisco eNIC driver is an interface that facilitates communication between supported operating systems and Cisco UCS Virtual Interface Cards.
	- Make sure that the same driver is used for the hypervisor and VM.
- Configure the SR-IOV dynamic connection policy on the adapter in the service profile.
- Make sure that the Hyper-V role is enabled when the host is added to SCVMM.
- Make sure that the forwarding extension driver is installed on the host when the logical switch is created in SCVMM.

### <span id="page-29-1"></span>**Deploying the Logical Switch to the Hyper-V Host**

After you add a host to SCVMM, you must create a logical switch and attach it to that host. While attaching the host, it installs the extension drivers from SCVMM on the host.

#### **Before you begin**

Make sure that the data path interfaces are enabled for the Logical Switch and refresh the host.

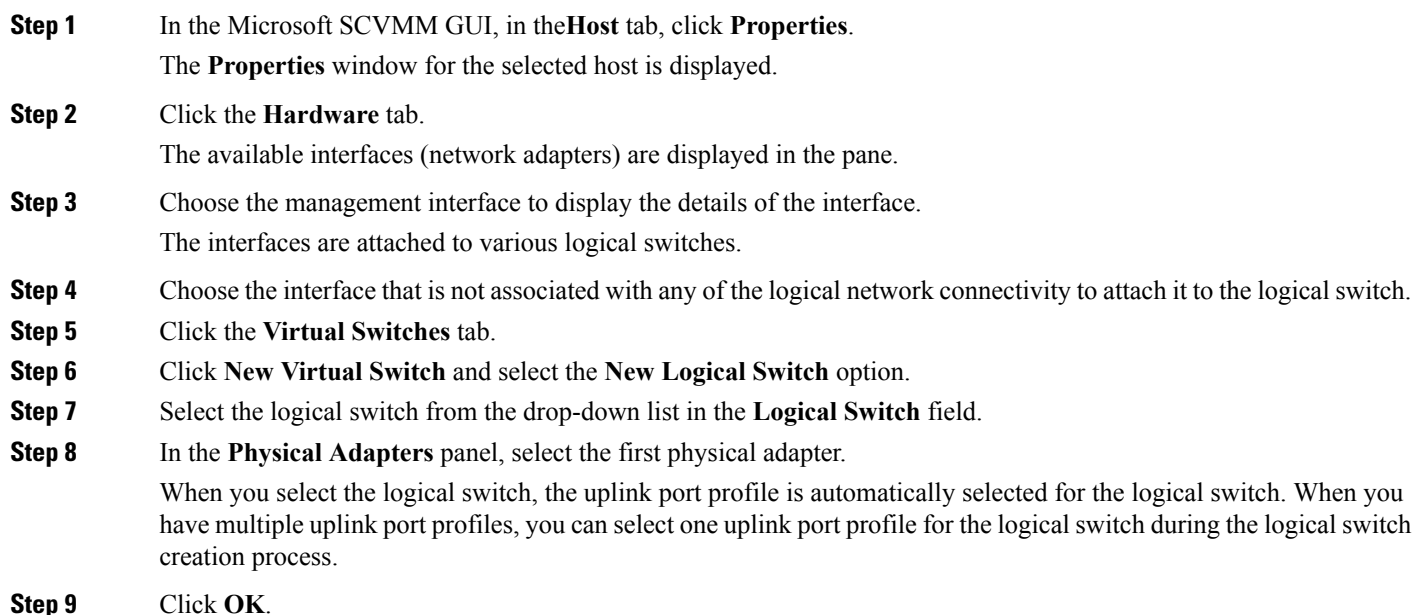

If the same interface is used by multiple switches, a message window indicates that while SCVMM applies the changes, the host might temporarily lose the connectivity. This event might have an adverse effect on other network operations in progress.

### **Step 10** Click **OK**.

The logical switch is now attached to the Hyper-V host.

## <span id="page-30-0"></span>**Creating a VM in SCVMM**

You can create a VM in SCVMM and attach the logical switch and the VM network to the VM vNICs.

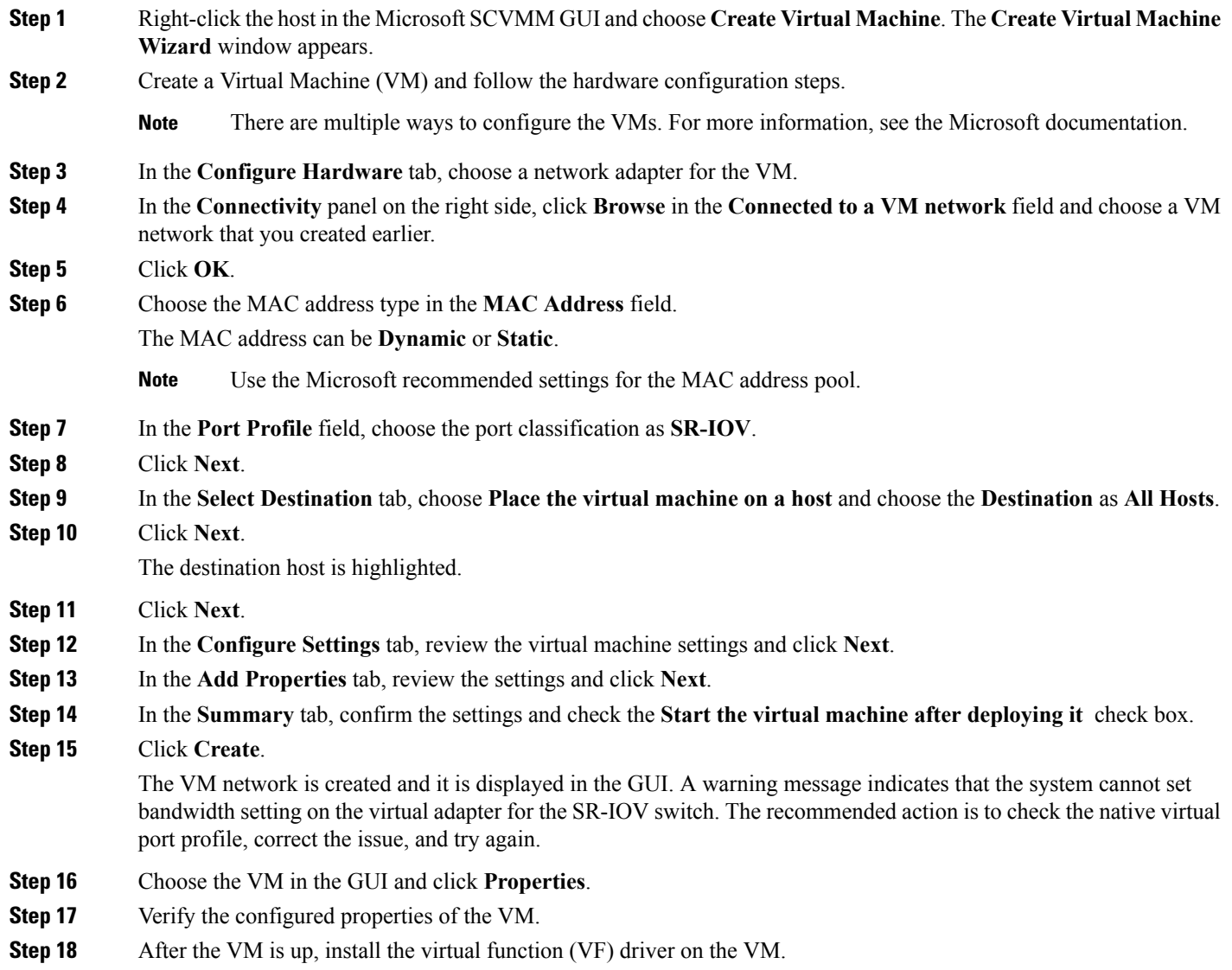

Use the same CSCO\_VIO\_INSTALLER\_64 msi file that was used in Installing the PF Driver and [VM-FEX](#page-26-0) Switch [Driver,](#page-26-0) on page 23. For example, the command name is CSCO\_VIO\_INSTALLER\_64\_2.4.22.MSI for release 2.2(1).

**Step 19** Choose **Typical** or **Custom** installation. If you choose **Custom** installation, install 'Cisco VIC VMNic Ethernet' and 'VIC Ethernet Utility'.

## <span id="page-31-0"></span>**Verifying VM vNICs in Cisco UCSM GUI**

You can verify the VM creation status in the Cisco UCSM GUI.

- **Step 1** In the **Navigation** pane, click **VM**.
- **Step 2** Expand the **All** node.
- **Step 3** Expand **Virtual Machines** and verify that the VM is displayed in the GUI. In the **General** tab, verify the properties of the vNIC fields. You can verify the **Name**, **MAC address**, **Profile Name**, **VMND Name**, and **Status of the vNIC** fields.

<span id="page-32-3"></span>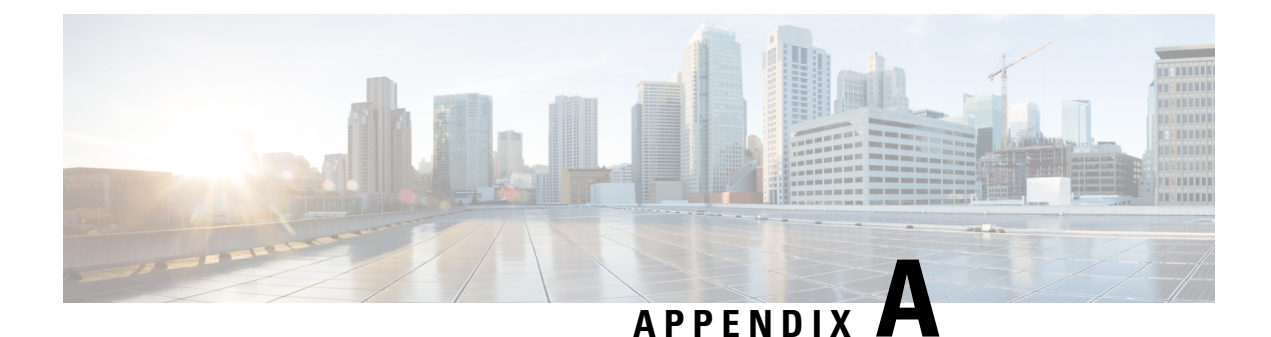

## <span id="page-32-0"></span>**Configuring Policies**

- [Configuring](#page-32-1) Dynamic vNIC Connection Policies, on page 29
- Creating a Custom Adapter Policy for [SR-IOV,](#page-36-0) on page 33

## <span id="page-32-2"></span><span id="page-32-1"></span>**Configuring Dynamic vNIC Connection Policies**

### **Dynamic vNIC Connection Policy**

The dynamic vNIC connection policy determines how the connectivity between VMs and dynamic vNICs is configured. This policy is required for Cisco UCS domains that include servers with VIC adapters on which you have installed VMs and configured dynamic vNICs.

### **Ethernet Adapter Policy**

Each dynamic vNIC connection policy includes an Ethernet adapter policy and designates the number of vNICs that can be configured for any server associated with a service profile that includes the policy.

### **Server Migration**

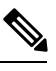

**Note**

If you migrate a server that is configured with dynamic vNICs, the dynamic interface used by the vNICs fails and notifies you of that failure.

When the server comes back up, assigns new dynamic vNICs to the server. If you are monitoring traffic on the dynamic vNIC, you must reconfigure the monitoring source.

I

## <span id="page-33-0"></span>**Creating a Dynamic vNIC Connection Policy**

### **Procedure**

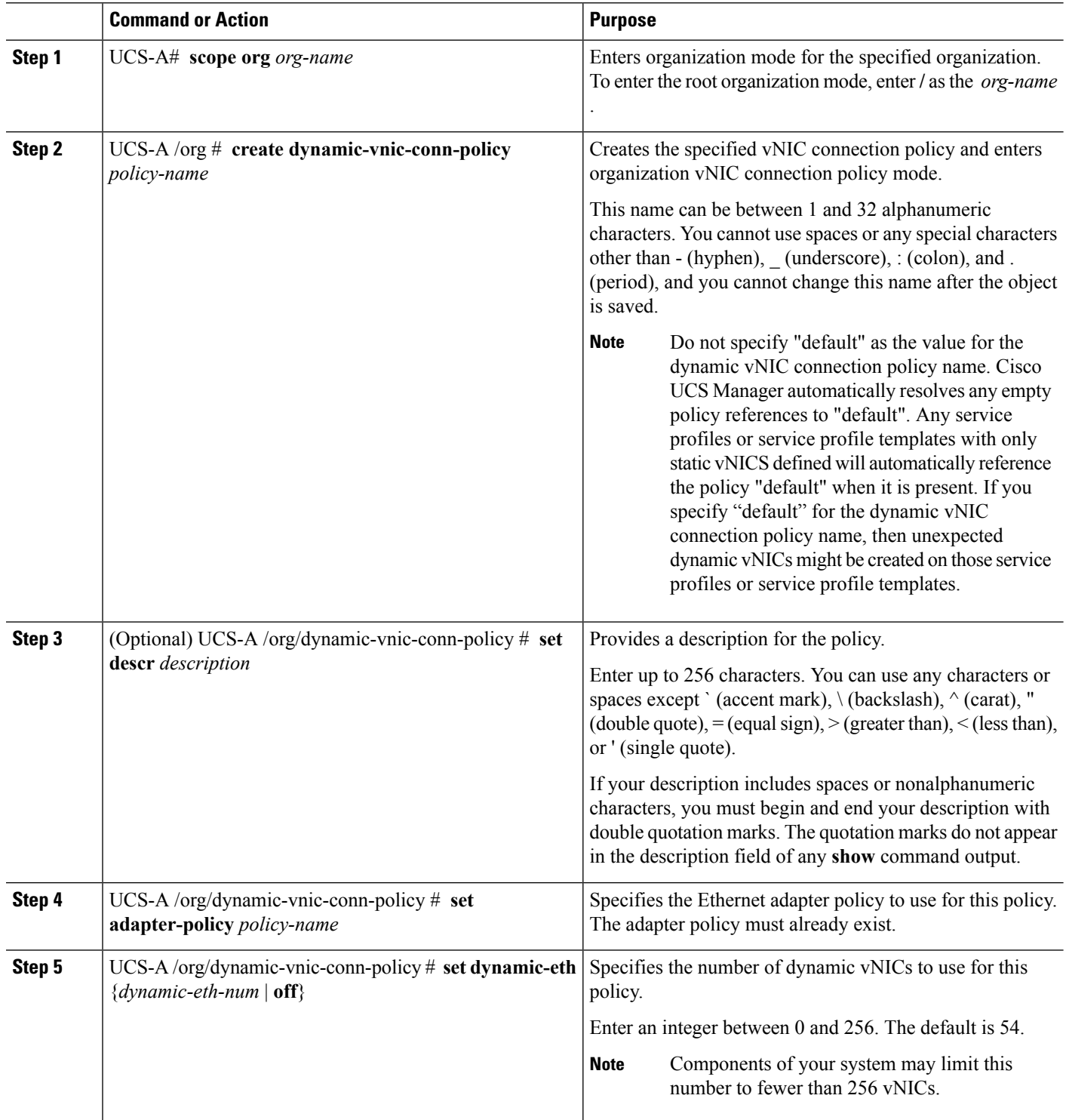

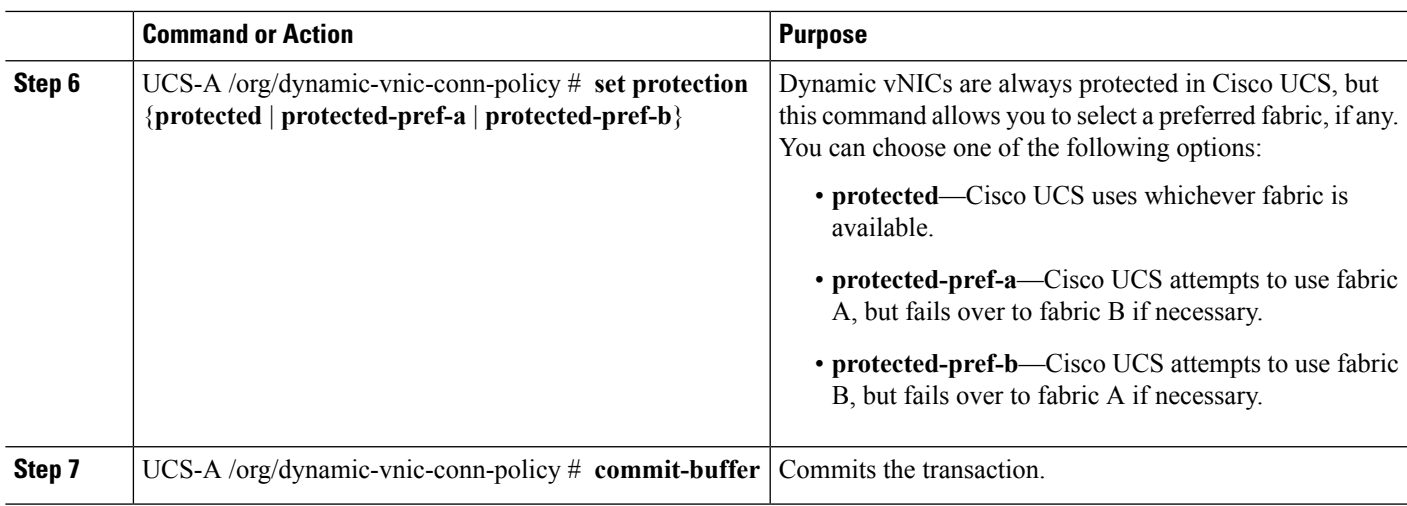

The following example shows how to create a dynamic vNIC connection policy named MyDynVnicConnPolicy that uses the system-provided Ethernet adapter policy for 12 dynamic vNICs and commit the transaction:

```
UCS-A# scope org /
UCS-A /org # create dynamic-vnic-conn-policy MyDynVnicConnPolicy
UCS-A /org/dynamic-vnic-conn-policy* # set adapter-policy
UCS-A /org/dynamic-vnic-conn-policy* # set descr "Dynamic vNIC for Eth policy"
UCS-A /org/dynamic-vnic-conn-policy* # set dynamic-eth 12
UCS-A /org/dynamic-vnic-conn-policy* # commit-buffer
UCS-A /org/dynamic-vnic-conn-policy #
```
### <span id="page-34-0"></span>**Deleting a Dynamic vNIC Connection Policy**

### **SUMMARY STEPS**

- **1.** UCS-A# **scope org** *org-name*
- **2.** UCS-A /org # **delete dynamic-vnic-conn-policy** *policy-name*
- **3.** UCS-A /org # **commit-buffer**

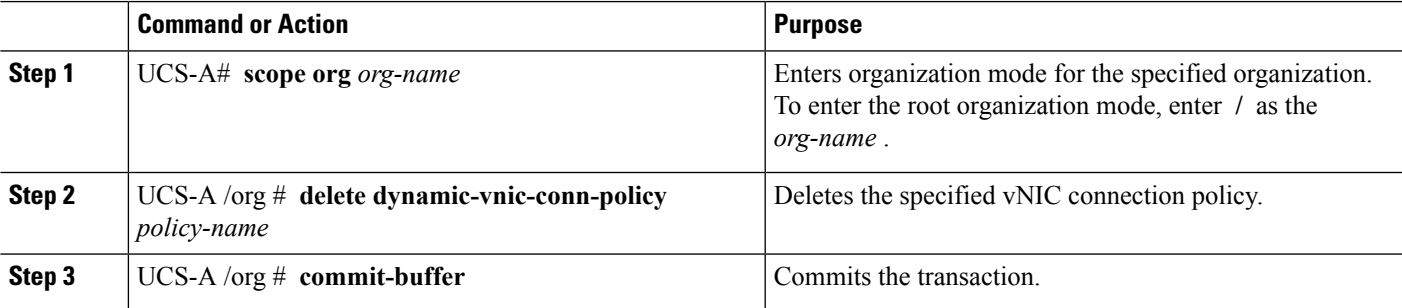

The following example shows how to delete the dynamic vNIC connection policy named MyDynVnicConnPolicy and commit the transaction:

```
UCS-A# scope org /
UCS-A /org # delete dynamic-vnic-conn-policy MyDynVnicConnPolicy
UCS-A /org* # commit-buffer
UCS-A /org #
```
### <span id="page-35-0"></span>**Viewing Dynamic vNIC Properties in a VM**

### **Before you begin**

The VM must be operational.

### **SUMMARY STEPS**

- **1.** UCS-A# **scope system**
- **2.** UCS-A /system # **scope vm-mgmt**
- **3.** (Optional) UCS-A /system/vm-mgmt # **show virtual-machine**
- **4.** UCS-A /system/vm-mgmt # **scope virtual-machine** *uuid*
- **5.** UCS-A /system/vm-mgmt/virtual-machine # **show vnic [detail]**

### **DETAILED STEPS**

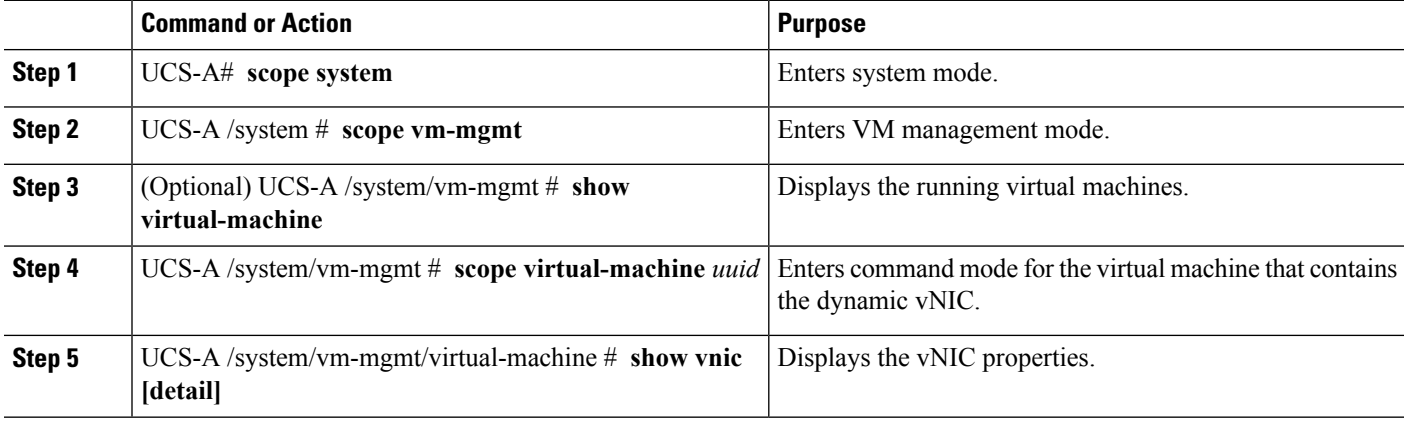

### **Example**

The following example shows how to display the properties of a dynamic vNIC in a VM:

## <span id="page-36-0"></span>**Creating a Custom Adapter Policy for SR-IOV**

The predefined **SRIOV** Ethernet adapter policy supports up to 32 CPU threads. If the server has more than 32 CPU threads, you must follow this procedure to create and specify a custom adapter policy that supports a number of interrupts equal to the number of CPU threads.

For more information about creating an adapter policy, see "Configuring Ethernet Adapter Policies" in the .

### **Before you begin**

Determine the number of CPU threads used by your server using the **show server cpu** *chassis/blade* **detail** command.

### **SUMMARY STEPS**

- **1.** UCS-A# **scope org** *org-name*
- **2.** UCS-A /org # **create eth-policy** *name*
- **3.** (Optional) UCS-A /org/eth-policy # **set descr** *description*
- **4.** UCS-A /org/eth-policy # **set trans-queue count 1**
- **5.** UCS-A /org/eth-policy # **set trans-queue ring-size 256**
- **6.** UCS-A /org/eth-policy # **set recv-queue count 4**
- **7.** UCS-A /org/eth-policy # **set recv-queue ring-size 512**
- **8.** UCS-A /org/eth-policy # **set comp-queue count 5**
- **9.** UCS-A /org/eth-policy # **set interrupt coalescing-time 125**
- **10.** UCS-A /org/eth-policy # **set interrupt coalescing-type min**
- **11.** UCS-A /org/eth-policy # **set interrupt count** *interrupt-count*
- **12.** UCS-A /org/eth-policy # **set interrupt mode msi-x**
- **13.** UCS-A /org/eth-policy # **set offload large-receive enabled**
- **14.** UCS-A /org/eth-policy # **set offload tcp-rx-checksum enabled**
- **15.** UCS-A /org/eth-policy # **set offload tcp-segment enabled**
- **16.** UCS-A /org/eth-policy # **set offload tcp-tx-checksum enabled**
- **17.** UCS-A /org/eth-policy # **set rss receivesidescaling enabled**
- **18.** UCS-A /org/eth-policy # **commit-buffer**

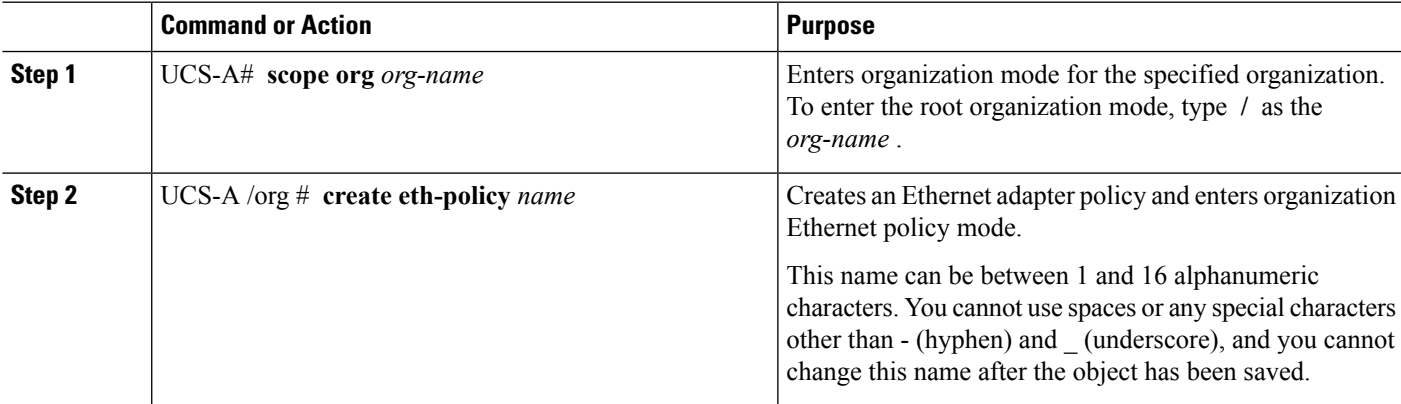

 $\mathbf I$ 

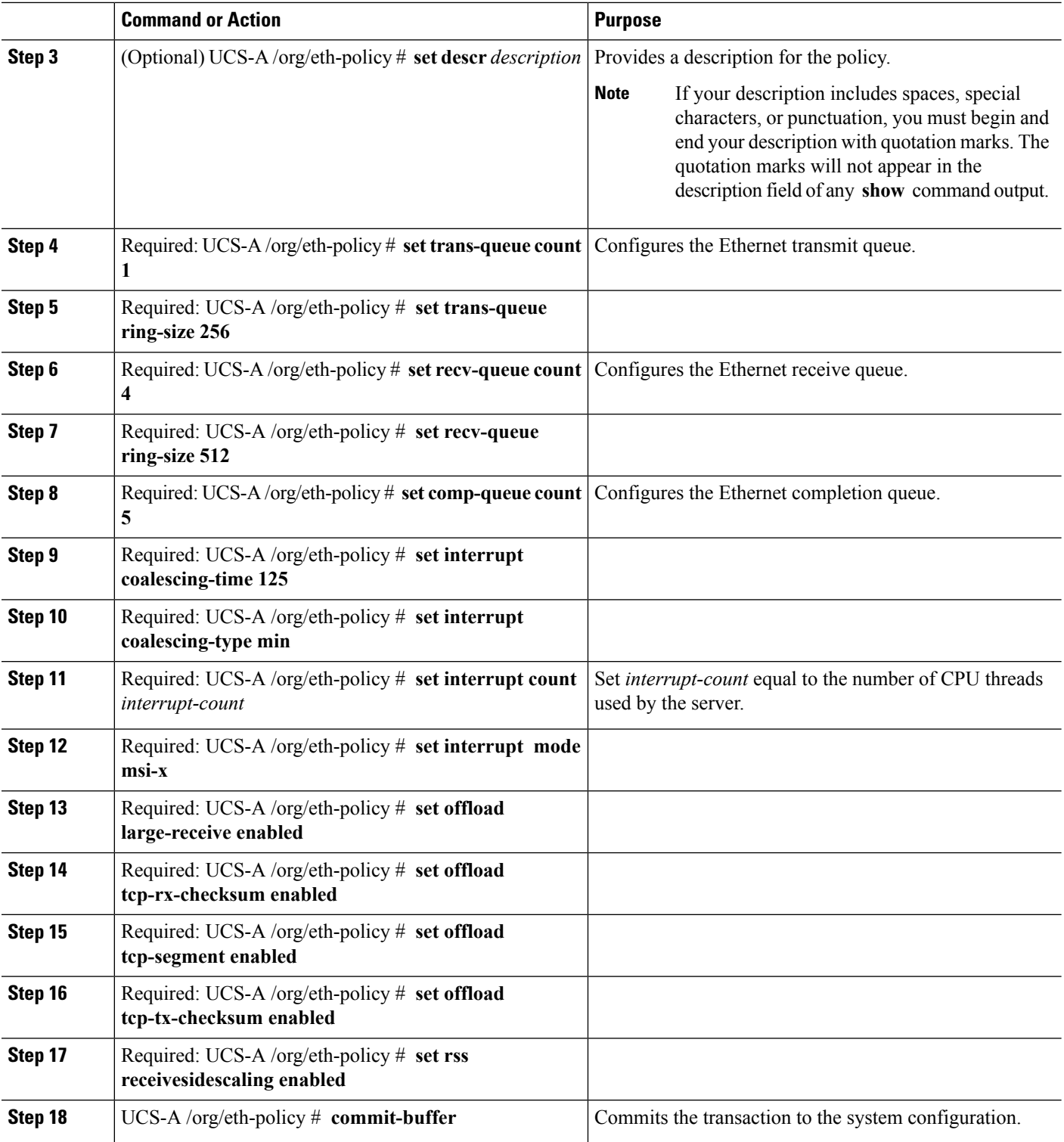

i.

The following example configures a custom Ethernet adapter policy for SR-IOV with 40 threads and commits the transaction:

```
UCS-A# scope org /
UCS-A /org # create eth-policy SRIOV
UCS-A /org/eth-policy* # set descr "This is an Ethernet adapter policy for SR-IOV."
UCS-A /org/eth-policy* # set trans-queue count 1
UCS-A /org/eth-policy* # set trans-queue ring-size 256
UCS-A /org/eth-policy* # set recv-queue count 4
UCS-A /org/eth-policy* # set recv-queue ring-size 512
UCS-A /org/eth-policy* # set comp-queue count 5
UCS-A /org/eth-policy* # set interrupt coalescing-time 125
UCS-A /org/eth-policy* # set interrupt coalescing-type min
UCS-A /org/eth-policy* # set interrupt count 40
UCS-A /org/eth-policy* # set interrupt mode msi-x
UCS-A /org/eth-policy* # set offload large-receive enabled
UCS-A /org/eth-policy* # set offload tcp-rx-checksum enabled
UCS-A /org/eth-policy* # set offload tcp-segment enabled
UCS-A /org/eth-policy* # set offload tcp-tx-checksum enabled
UCS-A /org/eth-policy* # set rss receivesidescaling enabled
UCS-A /org/eth-policy* # commit-buffer
UCS-A /org/eth-policy #
```
 $\mathbf I$